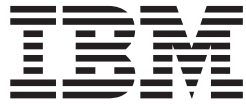

# iSeries 小売店シナリオ・アプリケーション

*Version 5.1 for Windows*

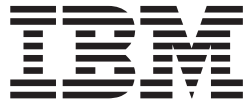

# iSeries 小売店シナリオ・アプリケーション

*Version 5.1 for Windows*

# 目次

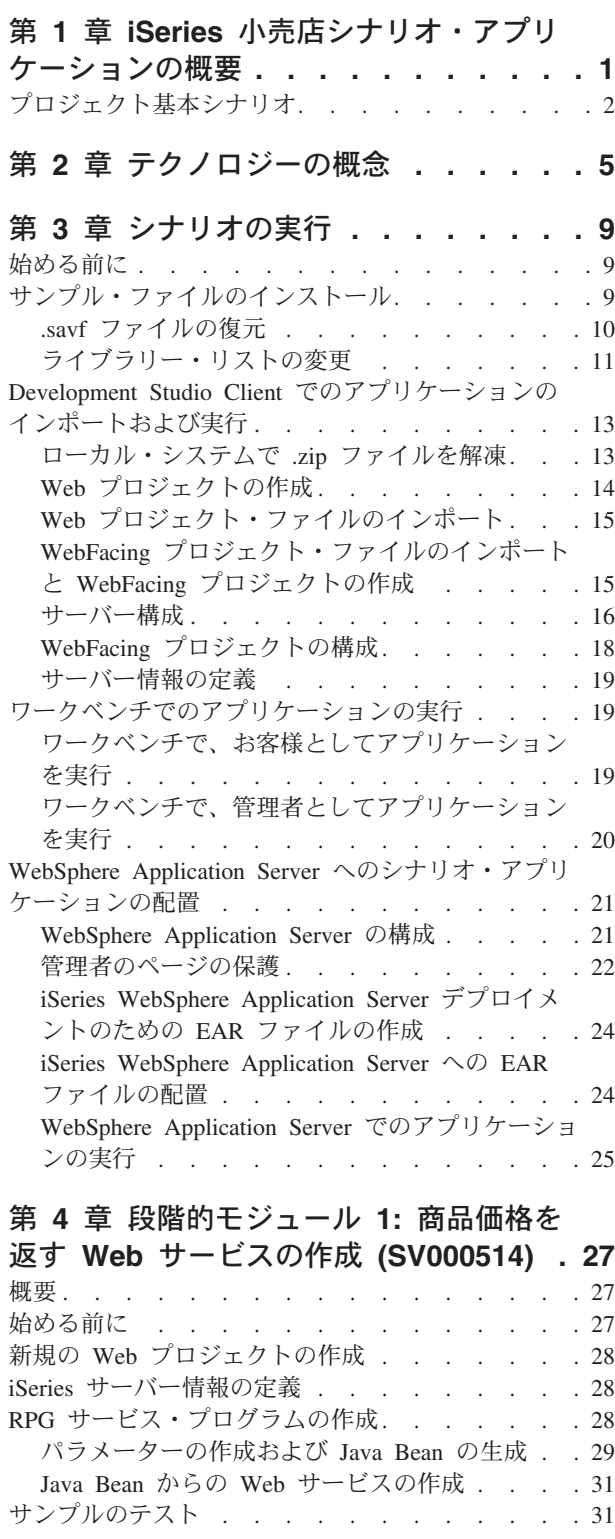

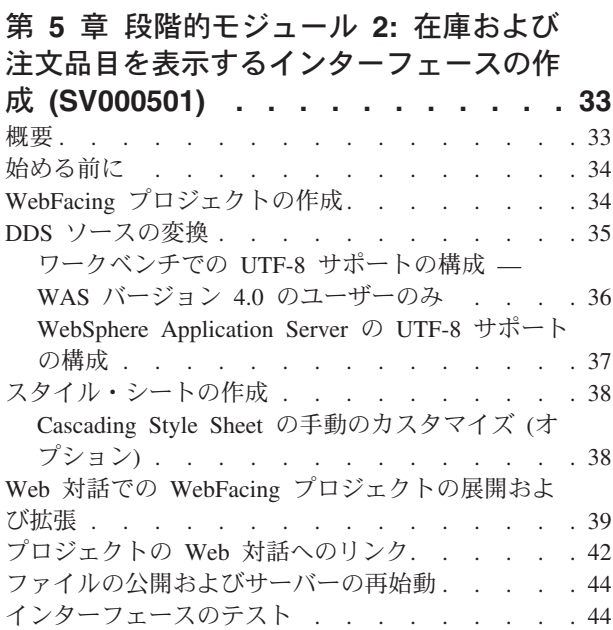

#### 第 6 章 拡張モジュール 1: iSeries サー バー上にお客様の注文を入れる HTML、

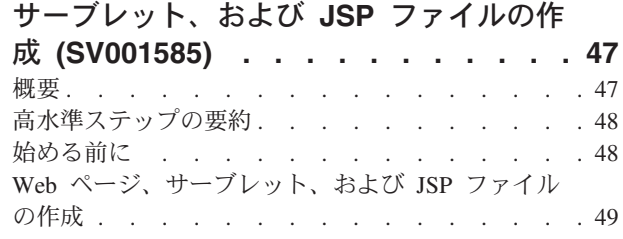

#### 第 7 章 拡張モジュール 2: SV000514 および SV001586 Web サービスを使用 する Web プロジェクトの作成

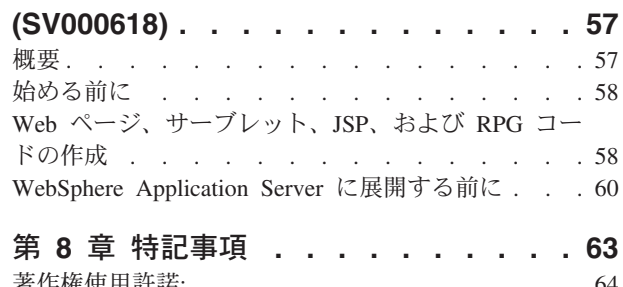

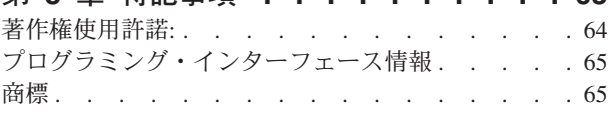

## <span id="page-6-0"></span>第 1 章 iSeries 小売店シナリオ・アプリケーションの概要

このシナリオ・パッケージは、IBM WebSphere Development Studio Client for iSeries (iSeries サーバー用の Eclipse ベース・テクノロジー) で開発されたサンプ ル・アプリケーションです。このシナリオは、以下の用途で iSeries サーバーを使用 したい開発者のために設計されています。

- Java 開発
- Web 開発
- RPG コードの管理および Web アプリケーションへの変換

このアプリケーションは、ユーザーの iSeries サーバー上に復元する 2 個の .savf ファイルと、クライアント製品にインポートする 5 個の .zip ファイルから構成さ れています。これらは、プロセスの各ポイントで URL のある一連の Web ページ を形成します。

重要:すべてのサービス・パック、PTF、および他の情報については、次のサポー ト・ページをチェックしてください。 ibm.com/software/awdtools/wdt400/support/

このシナリオでは、以下の iSeries 固有のコンポーネントに焦点を当ててその製品の 各パーツを説明します。

- IBM WebFacing Tool
- Web サービス
- iSeries の Web 開発ツール (「Web 対話」ウィザードおよび「プログラム呼び出 し」ウィザードを含む)
- iSeries 用 Java 開発ツール
- IBM Toolbox for Java

このシナリオでは、卸売り業者と衣料品の小売店の 2 つの会社の状態について説明 します。この 2 社で取引が行われ、両社ともビジネス・ロジックおよびデータ用に 自社の iSeries サーバーを使用します。これまでは、業務連絡に E メール、電話、 およびファクシミリを使用して在庫をチェックし、注文を発注し、注文の履行を照 会していました。現在両社は、通常の商取引を行なう時に Web を使用したいと考 えています。

小売店は、次のことが実行できる Web サイトを持ちたいと考えています。

- お客様が商品の購入に使用できる
- 従業員が卸売り業者へ品目を注文するために使用できる

卸売り業者は、次のような要求を持っています。

- 小売り業者の注文を追跡のめにオンラインで受信する
- 複数の潜在的なお客様にサービスする

このシナリオでは、あなたはこの両社のプログラミング・コンサルタントの役割を 果たし、その業務を Web に移行するのを手助けします。

<span id="page-7-0"></span>このアプリケーションには、ユーザー・タイプに基づいて 2 つの異なるエントリ ー・ポイントがあります。お客様としては、その店が提供している商品(この場合 には、カジュアルな洋服)を表示することから開始します。購入したい場合は、リ ンクをクリックして注文画面にアクセスします。注文後に合計ページが生成され、 買い物を続けるか、注文を取り消すか、あるいは注文を発注することが可能です。

管理者としては、そのアプリケーションに対するセキュア・ユーザー ID をもち、 デプロイメント中にアプリケーションのセキュリティー・ポリシーを定義する必要 があります。エントリー・ポイントはログイン画面であり、ここで、注文を表示 し、在庫を表示して、卸売り業者から購入することができます。商品を選択し、最 新の卸売り価格をチェックして、必要なサイズおよび数量を注文します。アプリケ ーションは、卸し売り業者に対して必要なサイズと数量があるかどうかをチェック し、さらにその注文を受けるか、あるいはこの時点ではその注文を受けることがで きないことを通知します。

このアプリケーションの裏側では、その製品の各種のパーツで多数のアクションが 実行されています。以下のテーブルでは、このアプリケーションの各パーツが責任 をもつプロセスおよび製品のコンポーネントについて説明します。各タスクの実行 方法に関する詳細情報を続けます。

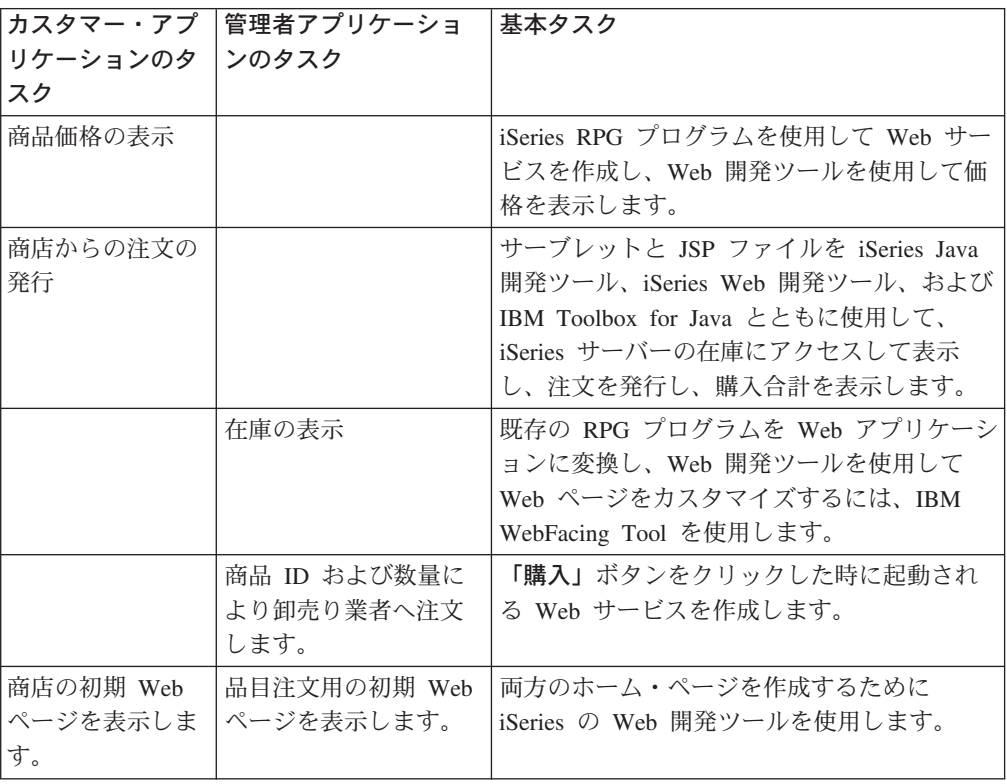

表 1.

## プロジェクト基本シナリオ

iSeries シナリオ・アプリケーションは、 SV000501、 SV000514、 SV000618、 SV001585、および SV001586 という名前をもつ 5つのプロジェクトで構成されてい ます。本書には、事前パッケージ・アプリケーションの実行方法の説明がありま す。また、本書には、ステップバイステップのモジュールおよび拡張モジュールも

含まれていて、各種のプロジェクトをユーザー自身が構築するための方法も示され ています。ステップバイステップ・モジュールは、アプリケーション開発と Development Studio Client に詳しくない開発者のためのものです。拡張モジュール は、アプリケーション開発を経験していて、Development Studio Client に詳しい開 発者のためのものです。

注: 5 個のプロジェクトがありますが、プロジェクト SV001586 と SV000514 は Web Services モジュールに結合されるので、存在するモジュールは 4 個だけで す。

このシナリオは5個のプロジェクトの形式になっています。

SV000501 プロジェクト: 未払いの注文、在庫、および商品の詳細を表示するため の Web プロジェクトを作成します。 – このプロジェクトは iSeries Web 開発ツー ルおよび IBM WebFacing Tool により作成され、その RPG アプリケーションを Web 上に入れるために IBM WebFacing Tool を使用したいが、Web アプリケーシ ョン開発に関する知識は豊富ではない RPG プログラマー用に設計されています。

SV001585 プロジェクト: HTML コード、サーブレット、および顧客の注文を iSeries サーバーに入れる JSP ファイルを作成します。- このプロジェクトは IBM Toolbox for Java の SQL と JDBC クラス、iSeries Java 開発ツールの RecordIOManager Bean、および「iSeries プログラム呼び出し」ウィザードを使用し ます。これらのエレメントは、iSeries サーバー上に存在するデータおよびプログラ ムにアクセスして操作する各種の方法を示します。このプロジェクトは、iSeries の データおよびコードにアクセスする Web ページを開発したい Javaプログラマーと Web アプリケーション開発者のために設計されています。さらに、iSeries サーバー 管理および RPG プログラミングの作業知識も必要となります。

SV000514 プロジェクト: 商品価格を提供するための iSeries Web サービスを作 成します。- この「Web サービス」ウィザードは、「iSeries プログラム呼び出し」 ウィザードで生成された Java Bean を使用して、iSeries サーバー上の 1 つまたは 複数のプログラム・プロシージャーを呼び出して、その情報をブラウザーに戻しま す。このプロジェクトは、ワールド・ワイド・ウェブ上に記述、公開、配置、およ び起動が可能な内蔵タイプのモジュラー・アプリケーションを作成するために Web サービスを使用したい RPG プログラマー用に設計されています。

SV001586 プロジェクト: iSeries サーバーを介して卸売り業者へ注文を発行する Web サービスを作成します。- この Web サービスは商品 ID とともに、必要な数 量を受け入れてから、卸売り業者に注文を発行します。このプロジェクトは SV000514 のコンポーネントであり、Web サービスを作成したい RPG プログラマ 一用に設計されています。

SV000618 プロジェクト: IBM WebFacing Tool によって生成された、注文フォー ム、在庫フォーム、および購入注文のインターフェースを取るための Web プロジ ェクトを作成します。- このプロジェクトには iSeries Web 開発ツールが必要とな り、SV000514 と SV001586 で開発された Web サービスを使用して連携するため の HTML および ISP ファイルの作成も含まれます。このプロジェクトは、Web サ ービスで作業する、RPG と Java のプログラミング知識がある開発者用に設計され ています。

## <span id="page-10-0"></span>第2章 テクノロジーの概念

このシナリオ・アプリケーションを介して作業を行うには、Web アプリケーション 開発を初めて実行する場合は特に、いくつかのテクノロジーの概念を理解する必要 があります。アプリケーションを介して作業する時に出てくる概念の一部の簡単な リストは次のとおりです。

#### エンタープライズ・アーカイブ・ファイル (EAR)

EAR ファイルは、.ear の拡張子をもつ標準 Java アーカイブ (JAR) ファイルです。 これには、複数の Web プロジェクトを含めて、ユーザーはそれを使用して Web ア プリケーションにパッケージして、WebSphere Administrative Server (WAS) に展開 できます。注: J2EE SDK アプリケーション・デプロイメント・ツールの GUI バー ジョンでは、まず始めに EAR ファイルを作成して、JAR および Web アーカイブ (WAR) ファイルを EAR ファイルに追加します。ただし、コマンド行パッケージャ ー・ツールを使用する場合は、まず始めに、JAR とWAR ファイルを作成してか ら、EAR ファイルを作成します。

#### **IBM WebFacing Tool**

IBM WebFacing Tool は、既存の 5250 インターフェースをブラウザー・ベースの グラフィカル・ユーザー・インターフェースに変換します。オリジナルの iSeries ア プリケーションへの変更が少ないか、またはないので、プログラムの使用をインタ ーネットまたはイントラネットに拡張できます。

#### Java Archive ファイル (JAR)

JAR ファイルは、.zip ファイルと類似した Java ファイルの圧縮パッケージです。 これには、単一ファイルに収集して、ブラウザーへの高速ダウンロードのために圧 縮した Java アプレットのクラス、イメージ、およびサウンド・ファイルが含まれて います。

#### Java Server Pages (JSP)

JSP は、動的内容を静的 HTML ページに表示する機能を提供します。 Java で作成 される JSP はサーバーやプラットフォームから独立したものです。 Web の内容か ら Web プレゼンテーションを効率的に分離することによって、設計を迅速に変更 して、その Web ページを表示する必要がある開発者は JSP を役立てることができ ます。

#### プログラム呼び出し Bean

これは、「プログラム呼び出し」ウィザードによって生成される Java Bean です。 この 1 つのタイプは、Java アプリケーションで使用される通常の Java Bean で す。もう 1 つのタイプは、Web サービスを作成するために「Web サービス」ウィ ザードで使用できます。

「プログラム呼び出し」ウィザード

「プログラム呼び出し」ウィザードは、iSeries プログラムまたはプロシージャーの 起動に必要な Java Bean と関連の PCML ファイルを作成するのに役立ちます。こ のウィザードはプログラムまたはサービス・プログラム・オブジェクトと、そのオ ブジェクトのパラメーターに関する情報のプロンプトを出してから、必要な Java Bean (および PCML ファイル) を作成します。

#### レポート・プログラム生成プログラム (RPG)

iSeries プログラマーによって使用されるプロシージャー型プログラミング言語で す。RPG を使用して、送り状処理プログラムおよび注文入力プログラムなどのビジ ネス・アプリケーションを作成できます。最新バージョンの ILE RPG IV では、以 前のバージョンにおけるプログラマーの経験をサポートすると同時に、RPG 言語の 機能も拡張されています。

#### サーブレット

サーバー・サイドのプログラムで、Java で書かれていて、IBM WebSphere Application Servers などの Java 使用可能サーバーまたはアプリケーション・サーバ ーで実行されます。サーブレットは、HTML 応答を生成して要求に応答するなど の、サーバーが指定したタスクを実行します。たとえば、オンライン銀行用アプリ ケーションでサーブレットを使用して、サーバーにデータを送信しながら、ユーザ ーに応答することができます。

#### Web コンポーネント

Web コンポーネントを使用して、データ入力フィールドおよびプッシュボタンなど の iSeries オブジェクトを定義できます。これは iSeries サーバー・プログラムと Web ページ間で情報を交換できます。開発者は Web コンポーネントを使用して、 入力フィールドの構文検査やボタン・クリックなどのユーザー・イベントを取り込 むことができます。

#### 「Web 対話」ウィザード

このウィザードは iSeries Web 開発ツールの一部です。これは、ILE プログラムと Web ページ間の対話を作成して管理します。このウィザードは入力、入出、および エラー・メッセージの表示位置を制御して、入出力フィールドからのデータを ILE プログラムに送信します。また、この「Web 対話」ウィザードを使用して、ユーザ ーがエラーの発生元を簡単に識別できるように、エラーが発生したエリアにエラ ー・メッセージをマップすることもできます。

#### Web サービス

Web サービスは、インターネットを介して使用するために設計され実装された内蔵 タイプのアプリケーションです。これは、SOAP、WSDL および XML などのオー プン・スタンダードで作成されます。Web サービスを使用できるビジネス形態は多 数あり、クライアントがインターネットを介してその在庫レベルを検査できる在庫 管理システムや、供給業者への商品注文を直接追跡したい場合などもこれに含まれ ます。

#### **Web Services Definition Language (WSDL)**

WSDL は Web サービスのインターフェースを定義する XML ベースの言語です。 WSDL は Web サービスを理解して、Web サービスとサーバー・プログラム間の情 報の流れを管理します。たとえば、開発者は WSDL を使用して、更新された株価 情報を示す Web サイトのインターフェースを作成します。

#### WebSphere Studio Workbench

IBM WebSphere Development Studio Client for iSeries は WebSphere Studio Workbench 上にビルドされていて、Eclipse プラットフォームの IBM のインプリメ ンテーションです。拡張可能な汎用ワークベンチは、アプリケーションのビルドお よび保守に必要なツールをすべて統合しています。開発者は Development Studio Client を使用し、プラグインの使用により開発環境に新規のオブジェクトを取り込 んで、Java ファイル、グラフィックス、ビデオなどをシームレスで追加できます。

## <span id="page-14-0"></span>第3章 シナリオの実行

卸売りおよび小売店 アプリケーションは Development Studio Client ワークベンチ で実行することも、または iSeries プラットフォームを含む任意のプラットフォーム の WebSphere Application Server 上でも実行できます。アプリケーションの概説に ついては、1 ページの『第 1 章 iSeries 小売店シナリオ・アプリケーションの概 要』を参照してください。

このセクションの終わりまでには、次のことが実行できるようになるはずです。

- ・ サンプル・ファイルおよび Development Studio Client オブジェクトをユーザーの iSeries サーバーに復元する
- Web プロジェクトおよび WebFacing プロジェクトを作成して、そのファイルを 保持する
- 復元されたファイルをユーザーの iSeries サーバーから Development Studio Client にインポートする
- WebSphere Application Server (WAS) を構成する
- WebFacing プロジェクトを構成する
- WebSphere テスト環境でお客様としてアプリケーションを実行する
- WebSphere テスト環境で管理者としてアプリケーションを実行する
- ユーザーの WebSphere Application Server を構成する
- 管理者のページを保護する
- 外部 WAS 展開用の EAR ファイルを作成する
- アプリケーションを WAS に展開する
- アプリケーションを WAS で実行する

## 始める前に

ワークベンチからアプリケーションをテストするには、次のことを確認する必要が あります。

- V5R1 以降の iSeries サーバーを使用している
- 最新の WebFacing PTF が適用されている。 PTF については、サポート・ページ (http://www.ibm.com/software/awdtools/wdt400/support/) を参照してください。
- iSeries サーバーに対して NET USE アクセスがある

## サンプル・ファイルのインストール

iSeries シナリオ・アプリケーションを使用するには、次のファイルの作業が必要で す。

- Wholesale.savf
- Retailstor.savf
- Qdtssfl.savf
- <span id="page-15-0"></span>• SV000501.zip
- $\cdot$  SV000514.zip
- SV000618.zip
- SV001585.zip
- · SV001586.zip

.savf ファイルには iSeries データおよび RPG プログラム名が含まれていて、.zip ファイルには iSeries データを操作するために iSeries プログラムと対話する Web アプリケーションが含まれています。まず始めに、.savf ファイルをユーザーの iSeries サーバーに復元する必要があります。これで、.zip ファイルを Development Studio Client にインポートし、ワークベンチでそのアプリケーションを実行するこ とができます。

### .savf ファイルの復元

本書のサンプルで扱う仕事をするには、WHOLESALE および RETAILSTOR ライブ ラリーを ユーザーの iSeries サーバーに復元する必要があります。この製品の前の リリースのライブラリーをすでに復元している場合でも、その内容が異なっている ために、それを復元する必要があります。

注: サンプル・ライブラリーのインストールに使用される .savf ファイルは V5R1 またはそれ以降の iSeries サーバーで使用するためのものです。このシナリオの 目的のためには、両方のライブラリーを同じ iSeries サーバーに復元しますが、 実際のビジネス用にこのアプリケーションを開発している場合は、この 2 つの ライブラリーを 2 つの異なる iSeries サーバーに復元します。WHOLESALE ラ イブラリーは Web サービスを提供する iSeries サーバーに復元し、

RETAILSTOR ライブラリーは小売店に属する iSeries サーバーに復元します。 Wholesale.savf ファイルを復元するには:

- 1. パーソナル・コミュニケーションズ・エミュレーターを介してユーザーの iSeries サーバーにログオンします。
	- a. ライブラリーを作成して、その保管ファイルを入れます。エミュレーターで 新規ライブラリーを作成するには、CRTLIB を入力します。
	- b. そのライブラリーに SCENARIO という名前を指定します。
	- c. 次の行にタブし、ライブラリー・タイプとして \*TEST を指定し、Enter を押 してその変更を保管します。
	- d. CRTSAVF コマンドを使用して 2 つの保管ファイルを作成します。次の 2 行をそれぞれ Enter を押して処理します。

CRTSAVF FILE(SCENARIO/WHOLESALE) CRTSAVF FILE(SCENARIO/RETAILSTOR)

これらの行は、ユーザーの Scenario ライブラリーに保管ファイルを作成する ことを指定します。

- 2. ワークステーションで、コマンド・プロンプト・ウィンドウをオープンします。
	- a. .savf ファイルが存在するディレクトリーに移動する必要があります。デフォ ルトでは、cd c:\wdsc\wdscsampl と入力します。別のドライブに製品をイン ストールした場合、または Development Studio Client のホーム・ディレクト リーとして "wdsc" を選択しなかった場合は、製品をインストールした正し い場所にある wdscsampl ディレクトリーに移動します。
- <span id="page-16-0"></span>b. コマンド行で、次のように入力します。ftp hostname (hostname は iSeries サーバーの名前。たとえば PROD400)
- c. iSeries サーバーのユーザー ID およびパスワードを入力します。
- d. コマンド行で、cd /qsys.lib/scenario.lib と入力して、ユーザーの Scenario ライブラリーに切り替えます。
- e. 次の行を入力します。

```
binput WHOLESALE.savf WHOLESALE.savf
put RETAILSTOR.savf RETAILSTOR.savf
quit
```
これらの行 (quit の前まで) は、保管ファイルをローカル・システムから取り 出して、iSeries サーバーに入れることを指定します。

- 3. iSeries コンソールに戻り、Wholesale ライブラリーを復元します。
	- a. RSTLIB と入力し F4 を押して、ライブラリーの復元方法を定義します。
	- b. 「保管されたライブラリー」フィールドに、WHOLESALE と入力して、Tab キ ーを押します。
	- c. 「装置」フィールドに、\*savf と入力して、Tab キーを押します。
	- d. 次のフィールドで Enter を押し、追加の値を表示して、「保管ファイル」フ ィールドまでタブ移動します。
	- e. 「保管ファイル」フィールドに WHOLESALE と入力して、Tab キーを押しま す。
	- f. 「**ライブラリー」**フィールドは、既存の値を削除して scenario と入力しま す。
	- g. Enter キーを押して、WHOLESALE ライブラリーを iSeries サーバーに復元 します。
- 4. Retailstor.savf ファイルに対し、この手順を繰り返します。
	- a. RSTLIB と入力し F4 を押して、ライブラリーの復元方法を定義します。
	- b. 「保管されたライブラリー」フィールドに、RETAILSTOR と入力して、Tab キ ーを押します。
	- c. 「装置」フィールドに、\*savf と入力して、Tab キーを押します。
	- d. 次のフィールドで Enter を押し、追加の値を表示して、「保管ファイル」フ ィールドまでタブ移動します。
	- e. 「保管ファイル」フィールドに RETAILSTOR と入力し、Tab キーを押しま す。
	- f. 「**ライブラリー」**フィールドは、既存の値を削除して scenario と入力しま す。
	- g. Enter キーを押してアクションを保管し、RETAILSTOR ライブラリーを iSeries サーバーに復元します。

#### ライブラリー・リストの変更

RETAILSTOR および WHOLESALE ライブラリーを iSeries サーバーに復元しまし たが、これらのライブラリーが、サインオン時に使用するライブラリー・リストに あることを確認しなければなりません。リストにない場合、Web アプリケーション がこれらのライブラリーを検出できず、アプリケーションの実行または作成時に問

題が生じる可能性があります。また、QGPL ライブラリーがライブラリー・リスト にあることも確認しなければなりません。

これを行うには、ジョブ記述とユーザー・プロファイルを更新し、ライブラリー・ リストへの変更が永続的になるようにする必要があります。

それぞれのユーザーは、異なった方法でライブラリー・リストを変更しますが、そ の方法が分からない場合は、その 1 例は次のとおりです。

- 1. iSeries サーバーで、dsplibl と入力し、Enter キーを押してライブラリー・リ ストを表示します。
- 2. RETAILSTOR、WHOLESALE、および OGPL のライブラリーがライブラリ ー・リスト中にあるかどうかを検査します。リストにあれば、エミュレータ ー・ウィンドウを終了してシャットダウンすることができます。これがない場 合:
	- a. F12 を押して、現行の画面を取り消します。
	- b. ジョブ記述の名前を見つけます。これを行うには、dspusrprf *username* (username は、iSeries サーバーへのサインオンに使用する ID) と入力して Enter を押し、ユーザー・プロファイルを表示します。ジョブ記述は、ユー ザー・プロファイルのいずれかのページにあります(「Page Down」を使 用)。ジョブ記述を見つけたら、それをメモして F12 キーを押し、画面を終 了します。
	- c. コマンド行で chgjobd と入力し、F4 キーを押します。
	- d. 「ジョブ記述」フィールドにジョブ記述名を入力し、F10 キーを押して追加 パラメーターを確認します。
	- e. 「初期ライブラリー・リスト」にページ送りします。
	- f. 「初期ライブラリー・リスト」の下のフィールドに「値の続きは +」と表示 されます。正符号 (+) を入力して、Enter キーを押します。
	- g. 「値の追加指定」ページで、存在するエントリーをすべて削除し、 RETAILSTOR、WHOLESALE、および QGPL と入力して、値それぞれの間をタブ 移動します。アプリケーションはまず RETAILSTOR ライブラリーを検出す る必要があるため、ライブラリーはこの順序で入力する必要があります。 Enter を押します。
	- h. Enter を押して、変更を再保管します。
	- i. コマンド行で chgusrprf と入力し、Enter キーを押します。
	- i. ユーザー名を入力して Enter を押します。
	- k. F10 を押して追加パラメーターを表示します。
	- 1. 「ジョブ記述」にページ送りします。
	- m. ジョブ記述の名前が dspusrprf コマンドで検出したジョブ記述に一致しな い場合、このコマンドで検出したジョブ記述の名前を入力し、Enter キーを 押して変更内容を保管します。

## <span id="page-18-0"></span>Development Studio Client でのアプリケーションのインポートおよび実 行

5 つの zip ファイルが、Development Studio Client 用にインストールしたプログラ ム・ファイル (デフォルトでは、c:\wdsc\wdscsampl ディレクトリー) にあります。 以下のとおりです。

- SV000514.zip
- SV000618.zip
- SV001585.zip
- SV001586.zip
- SV000501.zip

それぞれを個別に Development Studio Client ワークベンチにインポートし、対応す るエンタープライズ・アーカイブ (EAR) ファイルをそれぞれ指定します。 EAR フ ァイルは、.ear の拡張子をもつ標準 Java アーカイブ (JAR) ファイルです。これに は、複数の Web プロジェクトを含めて、ユーザーはそれを使用して Web アプリケ ーションにパッケージして、WebSphere Administrative Server (WAS) に展開できま す。

初めの 4 個のファイルは Web プロジェクトと対応し、5 番目のファイルは WebFacing プロジェクトと対応しています。まず始めに、Web プロジェクトを作成 してから、WebFacing プロジェクトを作成します。その後で、ZIP ファイルの内容 を 5 個のプロジェクトにインポートします。

### ローカル・システムで .zip ファイルを解凍

シナリオ .zip ファイルの内容を Development Studio Client ワークベンチにインポ ートするには、これらを別々のディレクトリーに解凍して、.zip ファイルとしてで はなく、ファイル・システムとしてインポートできるようにする必要があります。

- 注: WinZip 以外のプログラムを使用している場合は、そのプログラムでのタスクを 実行してください。
- 1. ローカル・システムで、c:\\wdsc\\wdscsampl にナビゲートします。別のドライブ または別の基本フォルダーにインストールするよう選択した場合、c:¥wdsc ディ レクトリーではない可能性があります。この場合、そのディレクトリーにナビゲ ートして ¥wdscsampl を見つけてください。
- 2. .zip ファイル SV000501.zip をダブルクリックします。
- 3. 「Extract」ボタンをクリックして、.zip ファイルが存在するフォルダー (デフォ ルトでは c:¥wdsc¥wdscsampl) にナビゲートします。
- 4. 「All Files」ラジオ・ボタンを選択し、「Extract」をクリックします。
- 5. wdscsampl ディレクトリーを調べると、必要なファイルがすべて入っている SV000501 フォルダーが作成されていることが分かります。
- 6. これで、すべてのファイルが c:\scenario\SV000501 に解凍されました。ファイ ル・システムをインポートするときに間違って選択しないよう、SV000501.zip フ ァイルを削除してください。
- 7. このセクションのステップを他の 4 つの .zip ファイル (SV000618.zip、 SV001585.zip、 SV001586.zip、および SV000514.zip.) に対して繰り返します。

### <span id="page-19-0"></span>Web プロジェクトの作成

このセクションでは、SV000514、SV000618、SV001585、および SV001586 の Web プロジェクトを作成します。各プロジェクトを作成するためのステップは個別に要 約されています。このステップは反復の多いもののように思われますが、どの EAR ファイルがどのプロジェクトに関連するかについて、ささいではあっても重要な違 いがいくつかあり、4個のプロジェクトを作成するときに注意する必要がありま す。

Web プロジェクトを作成するには:

- 1. 「スタート」メニューから IBM WebSphere Development Studio Client for iSeries をオープンします。
- 2. Development Studio Client で、「ウィンドウ」>「パースペクティブのオープ ン」>「その他」>「Web」をクリックしてメニュー・バーで Web パースペクテ ィブをオープンし、「OK」をクリックします。
- 3. 「ファイル」>「新規」>「動的 Web プロジェクト」をクリックします。
	- a. 「プロジェクト名」フィールドに SV000514 と入力します。
	- b. 「拡張オプションの構成」チェック・ボックスを選択して、「次へ」をクリ ックします。
	- c. 「EAR プロジェクト」フィールドの横にある「新規」ボタンをクリックしま す。
	- d. 「プロジェクト名」フィールドに SVWholeSaleEAR と入力し、両方のダイア ログ・ボックスで「終了」をクリックします。
- 4. 「ファイル」>「新規」>「動的 Web プロジェクト」をクリックします。
	- a. 「プロジェクト名」フィールドに SV001586 と入力し、「次へ」をクリック します(「拡張オプションの構成」チェック・ボックスが自動的にチェックさ れています)。
	- b. SWholeSaleEAR が「EAR プロジェクト」ドロップダウン・フィールドで選択 されていることを確認します。
	- c. 「終了」をクリックします。
- 5. 「ファイル」>「新規」>「動的 Web プロジェクト」をクリックします。
	- a. 「プロジェクト名」フィールドに、SV000618 と入力して「次へ」をクリック します。
	- b. 「EAR プロジェクト」フィールドの横にある「新規」ボタンをクリックしま す。
	- c. 「新規プロジェクト名」フィールドに SVStoreEAR と入力し、両方のダイア ログ・ボックスで「終了」をクリックします。
- 6. 「ファイル」>「新規」>「動的 Web プロジェクト」をクリックします。
	- a. 「プロジェクト名」フィールドに、SV001585 と入力して「次へ」をクリック します。
	- b. SVStoreEAR が「EAR プロジェクト」ドロップダウン・フィールドで選択さ れていることを確認します。
	- c. 「終了」をクリックします。

### <span id="page-20-0"></span>Web プロジェクト・ファイルのインポート

ファイル・システムをワークスペースにインポートするには、以下の手順で SV000514 のファイルをインポートします。この手順は、他の 3 つの Web プロジ ェクト・ファイル・システム、SV001586、SV001585、および SV000618 と同じで す。これ以降のセクションでは、WebFacing プロジェクトを作成してインポートす る方法について説明します。

ファイルをインポートするには:

- 1. 「参照」をクリックしてナビゲートします。
- 2. SV000514 フォルダーを右クリックして「インポート」を選択します。
- 3. 「インポート」ウィザードで、「ファイル・システム」をクリックしてから 「次へ」をクリックします。
- 4. シナリオ・ファイルを解凍したディレクトリーを調べます。デフォルトでは C:¥wdsc¥wdscsampl です。
- 5. SV000514 をクリックし、さらに 「OK」をクリックします。
- 6. 「すべて選択」をクリックして、SV000501 ファイル・システムのすべてのコン ポーネントが選択されていることを確認します。
- 7. 「フォルダー」フィールドに、デフォルトで SV000514 と入力されていない場 合は、これを入力します。
- 8. 「警告なしに既存のリソースを上書き」チェック・ボックスを選択します。
- 9. コンテキスト・ルートの変更に関するダイアログを受け取った場合には、「終 了」をクリックして、「はい」をクリックします。
- 10. ステップ 2 から 9 を SV001586、SV001585、および SV000618 に対して繰り 返しますが、ステップの完了時には、必ず異なるプロジェクト名を使用しま す。

## WebFacing プロジェクト・ファイルのインポートと WebFacing プロジェクトの作成

SV000501 は WebFacing プロジェクトであるため、ここで作成した 4個の Web プ ロジェクトとは異なるプロジェクトです。異なるファイルを含んでいて、iSeries サ ーバーから DDS ファイルを処理するための固有の構造を持つために、WebFacing プロジェクトは異なります。

ファイルをインポートし、WebFacing プロジェクトを作成するには:

- 1. 「プロジェクト・ナビゲーター」ビューが表示されていない場合、「プロジェク ト・ナビゲーター」タブをクリックします。
- 2. ビューを右クリックして「インポート」を選択します。
- 3. 「インポート」ウィンドウで、「WebFacing プロジェクト」を選択して「次 ヘ」をクリックします。
- 4. シナリオ・ファイルを解凍したディレクトリーを調べます。デフォルトでは C:¥wdsc¥wdscsampl です。
- 5. SV000501 を選択して「OK」をクリックします。「次へ」をクリックします。
- 6. ウィンドウの「見つかった WebFacing プロジェクト」エリアで「SV000501」 チェック・ボックスを選択します。
- <span id="page-21-0"></span>7. 「エンタープライズ・アプリケーション・プロジェクト (EAR)」フィールドに SVStoreEAR と入力します。
- 8. 「終了」をクリックします。

これで、すべてのファイルがインポートされ、ワークスペースは次のように表示さ れます。

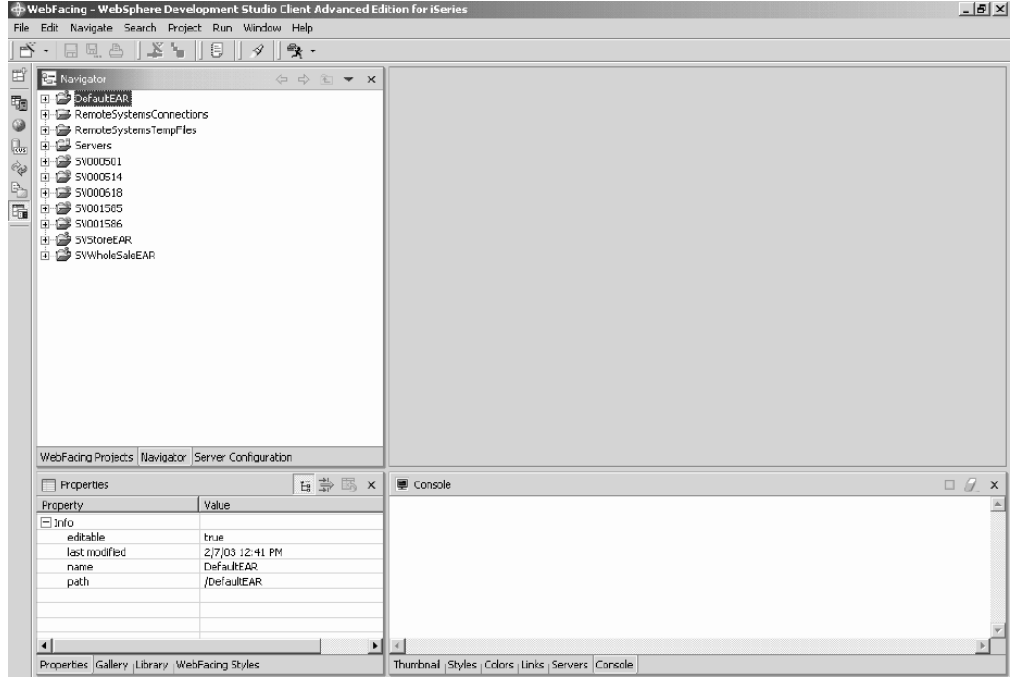

インポートしたプロジェクトの横にエラーが表示 (赤い x マーク) されている場合 は、そのプロジェクトを右クリックして「プロジェクトの再ビルド」を選択しま す。ワークスペースの内容によりますが、これで多くのエラーがクリアされ、アプ リケーションが正しく実行されるようになります。コードのいくつかが Development Studio Client リリース 5.1 に完全に移行されていないことが原因で、 まだエラーが残る場合もあります。このセクションの演習を続けて製品について学 習するか、または次のセクションに進み、最初からアプリケーションのビルドを試 すことができます。

#### サーバー構成

これで、すべてのソース・ファイルをインポートしましたが、WebSphere テスト環 境サーバーが SVWholesaleEAR および SVStoreEAR アプリケーションを認識する ように、そのサーバーを構成する必要があります。

WebSphere テスト環境サーバーを構成するには:

- 1. サーバー・パースペクティブに切り替えます。ワークベンチのメニュー・バーか ら、「ウィンドウ」>「パースペクティブのオープン」>「その他」> 「サーバ 一」をクリックして、「OK」をクリックします。
- 2. 「サーバー構成」ビューでは、「サーバー」を右クリックして、「新規」>「サ ーバーおよびサーバー構成」を選択します。
- 3. 「サーバー名」フィールドに、Scenario server と入力します。
- 4. 「フォルダー」フィールドに、Scenario folder と入力します。
- 5. 「サーバー・タイプ」ボックスでは、WebSphere バージョン 5.0 を展開し、 テスト環境がデフォルトによってまだ選択されていない場合には、それをクリッ クします。
- 6. 何らかのメッセージを受け取った場合は、「完了」をクリックし、さらに「は い」をクリックします。
- 7. サーバー構成に EAR ファイルを追加するには:
	- a. サーバーを展開します。
	- b. Scenario サーバーを右クリックして、「追加」>「SVWholeSaleEAR」を 選択します。
	- c. サーバーを展開します。
	- d. Scenario サーバーをもう一度右クリックして、「プロジェクトの追加と削 除」を選択します。
	- e. 「すべてを追加」ボタンをクリックして、SVStoreEAR および SVWholeSaleEAR の両方をウィンドウの右側に移動します。
	- f. 「終了」をクリックします。
- 8. 「サーバー構成」ビューでは、Scenario サーバーを展開し、次に SVStoreEAR および SVWholeSaleEAR を展開して、すべてのアプリケーションがリストさ れていることを調べます。

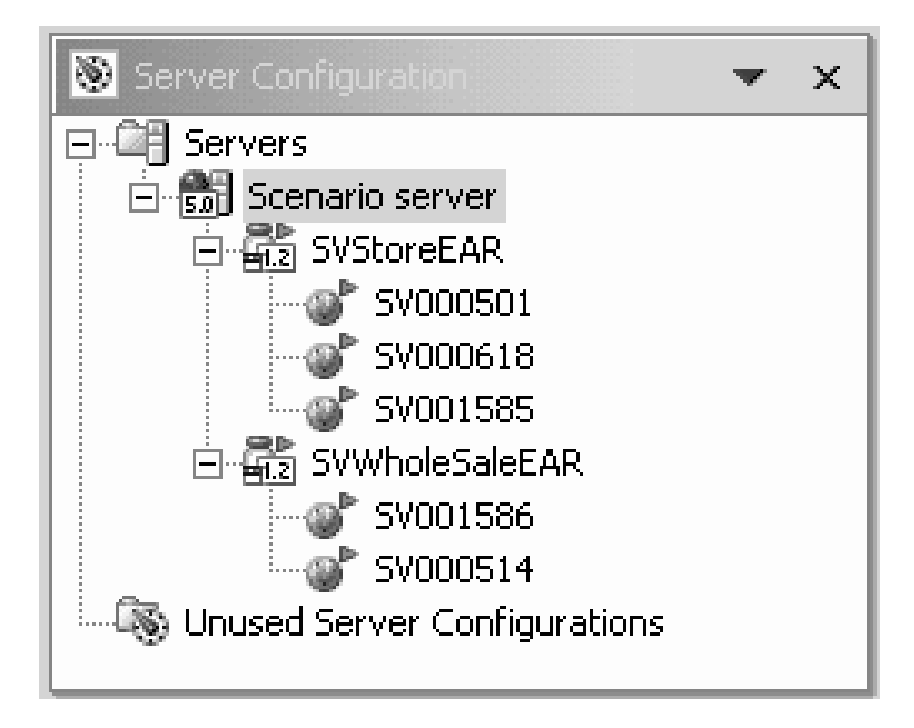

<span id="page-23-0"></span>サーバーがプロジェクトを選出したことを確認するには:

- 1. 「サーバー構成」ビューの右にある「サーバー」ビュー (「サーバー」ビューを 表示できない場合は「サーバー」タブをクリック)で Scenario サーバーをクリ ックして、**「公開」**を選択します。**「公開」**ダイアログ・ボックスが表示され て、公開の進行状況が示されます。
- 2. アプリケーションを WebSphere Application Server テスト環境に公開するには、 「OK」をクリックします。
- 3. 公開が終了したら、そのダイアログ・ボックスで「OK」をクリックします。
- 4. 同じビューで、Scenario サーバーをもう一度クリックして、「開始」をクリッ クします。「コンソール」ビューがオープンし、そのサーバーのアクティビティ ーが示されます。「サーバー servername は e-business 用にオープンされます」 のメッセージ行がビューの下部に示された時点でサーバーが開始されます。スク ロールダウンして、すべてのメッセージを表示します。

### WebFacing プロジェクトの構成

アプリケーションを実行するか、あるいは SV000501 モジュールを操作する前に、 実行するアプリケーションの WebFacing サーバーを開始して、プロジェクトが正し い iSeries サーバーを使用するよう、そのプロジェクトを構成する必要があります。

WebFacing サーバーを開始するには:

- 1. パーソナル・コミュニケーションズ 5250 エミュレーターをオープンし、ユーザ ーのユーザー ID およびパスワードでサインオンします。
- 2. コマンド行で、strtcpsvr \*webfacing と入力します。
- 3. 画面の下部には、メッセージ「WEBFACING サーバーを開始中」が表示される はずです。

ここで、Development Studio Client ワークベンチ内の後方で、WebFacing プロパテ ィーを変更する必要があります。

- 1. Web パースペクティブに切り替えます (画面の左側の一群のアイコンをクリック して、パースペクティブ間の切り替えができます)。
- 2. 「プロジェクト・ナビゲーター」タブをクリックして、プロジェクト構成を表示 できるようにします。
- 3. SV000501 を展開して、Web デプロイメント記述子をダブルクリックします。
- 4. 「パラメーター」タブをクリックします。
- 5. WFDefaultHost をクリックします。
- 6. 「値」フィールド既存の値を消去し、iSeries サーバーの名前を入力します。
- 7. ワークベンチのメニュー・バーから、「保管」アイコンをクリックするか、ある いは「ファイル」>「Web デプロイメント記述子の保管」をクリックします。 メッセージを受け取った場合は、「OK」をクリックします。ファイルをクロー ズします。

#### <span id="page-24-0"></span>サーバー情報の定義

ここで、ユーザーのユーザー ID およびパスワードで iSeries サーバーを実行するた めに 5 個のすべてのプロジェクトが構成されるように、これらのすべてのプロジェ クトの iSeries サーバー情報を定義する必要があります。サーバー情報を定義するに は・

- 1. Web パースペクティブ内にいることを確認します。
- 2. 「プロジェクト・ナビゲーター」ビューで SV000501 を右クリックし、 「iSeries Web Tools 実行時構成の指定」を選択します。
- 3. 「iSeries サーバー名」フィールド既存の値を削除し、iSeries サーバーの名前を 入力します。
- 4. その他の既存値を削除して、ユーザーのユーザー ID およびパスワードを入力し ます。
- 5. 「終了」をクリックします(必要な場合は、もう一度「終了」をクリックします)
- 6. 他の 4 個のプロジェクト、すなわち、SV000514、SV000618、SV001585 および SV001586 に対しても、ステップ 2 から 5 を繰り返します。

### ワークベンチでのアプリケーションの実行

この時点で、ワークベンチの WebSphere テスト環境でアプリケーションを実行でき ます。正常に実行していることが判明した場合は、EAR ファイルを iSeries サーバ ーにエクスポートして、それを iSeries WebSphere Application Server に展開できま す。

### ワークベンチで、お客様としてアプリケーションを実行

お客様として、小売店のショッピング Web ページから開始し、品目内を調べ、数 量およびサイズを注文します。

注: ユーザーの web.xml ファイルはファイル

http://java.sun.com/j2ee/dtds/web-app 2 2.dtd を検索するために、ファイアウォールの 背後でアプリケーションを実行しようとすると、問題が起こることがあります。こ の問題を解決するには、アプリケーションを実行する前に、すべての web.xml ファ イルの DOCTYPE ステートメントを次のように変更してください。

!DOCTYPE web-app PUBLIC "-//Sun Microsystems, Inc.//DTD Web Application 2.2//EN" "x:/WDSC/eclipse/plugins/com.ibm.etools.j2ee/dtds/web-app\_2\_2.dtd"

ここで、x:/wdsc は、その製品がインストールされたディレクトリーです。通常、ユ ーザーの web.xml ファイルは 「プロジェクト名」 > 「Web コンテンツ」 **>「WEB-INF」** にあります。ファイルをオープンした後、**「ソース」**タブをクリッ クして、そのファイルを直接編集します。

ワークベンチでお客様としてアプリケーションを実行するには:

- 1. Web パースペクティブでは、「SV001585」>「Web コンテンツ」を展開しま す。
- 2. shop.html を右クリックして、「サーバーで実行」を選択します。これで、ワー クベンチ・ブラウザーでアプリケーションが起動します。
- 3. 「終了」をクリックします。
- <span id="page-25-0"></span>4. T シャツのイメージをクリックすることによって、アプリケーションを入力しま す。
- 5. 次のページに値を入力してみましょう。ユーザーはお客様としてプルオーバーま たはボンバー・ジャケットを注文し、サイズと数量を選択し、ユーザーの買い物 カゴに品目を追加します。

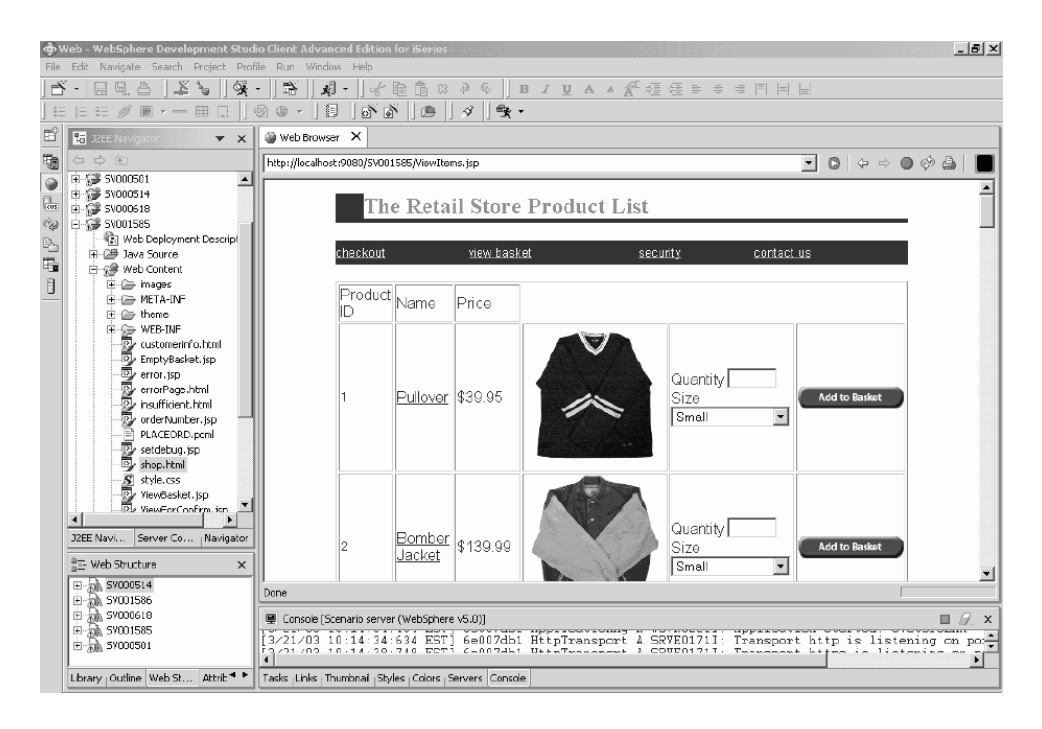

「注文は処理されました」のテキストが表示されるページは、このサンプルの最後 のページです。このサンプルで満足すれば、そのブラウザーをクローズできます。

### ワークベンチで、管理者としてアプリケーションを実行

管理者として、その小売店の管理 Web ページで開始し、注文または商店の在庫を 検査します。ワークベンチで管理者としてアプリケーションを実行するには:

- 1. Web パースペクティブでは、「SV000618」>「Web コンテンツ」を展開しま す。
- 2. index.html を右クリックして、「サーバーで実行」を選択します。これで、ワ ークベンチ・ブラウザーでアプリケーションが起動します。
- 3. 「商店在庫の表示」の左にあるアイコンをクリックし、その商店で購入するもの を決定する管理者であるかのように、次のページを表示します。

<span id="page-26-0"></span>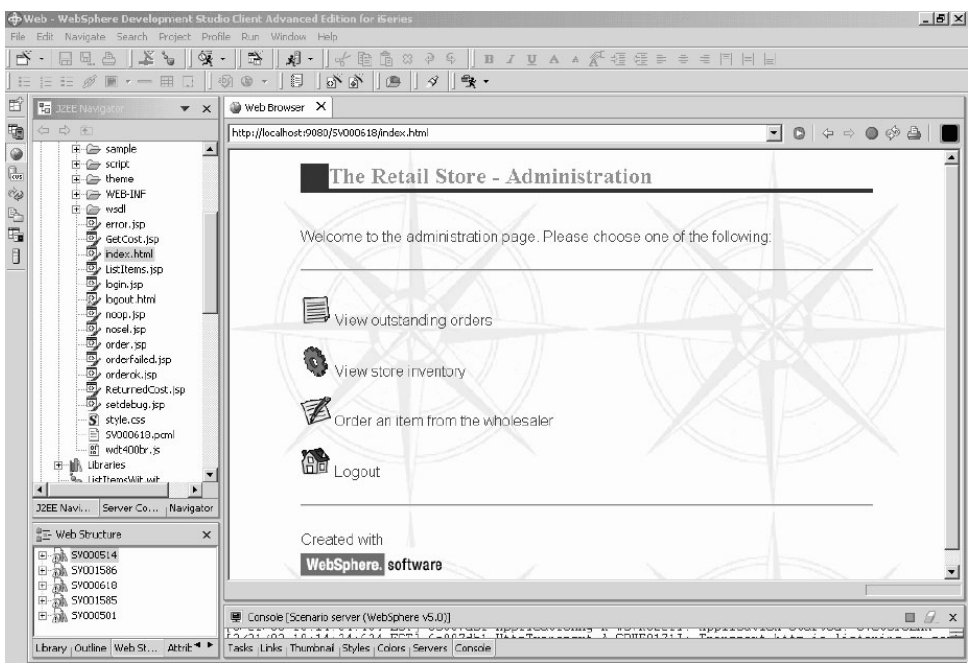

そのアイコンをクリックして、管理ページを表示してみてください。

## WebSphere Application Server へのシナリオ・アプリケーションの配置

この iSeries シナリオ・アプリケーションをワークベンチ・テスト環境で実行した ら、そのアプリケーションを実際に実行するものとして、WebSphere Application Server に配置できます。ただし、アプリケーションを配置する前に、管理者ページ を保護したり、次の項で説明するように、アプリケーションが正しい場所を指示す るように Web サービスの URL を変更するなどの、いくつかの調整が必要となり ます。

注: WebSphere Application Server への配置はオプションです。さらに、次のセクシ ョンに進み、WebSphere Application Server でアプリケーションをテストしない でモジュールを完了することもできます。

### WebSphere Application Server の構成

このセクションの前の方で、19ページの『ワークベンチでのアプリケーションの実 行』を説明しました。iSeries サーバーに対してファイルは配置されているため、 WebSphere Application Server を使用して iSeries でアプリケーションを実行できま す。

WebSphere Application Server に対してアプリケーションを配置する (オプション) には、次を確認する必要があります。

• WebSphere Application Server バージョン 4.0、バージョン 5.0、または WebSphere Application Server Express インスタンスを iSeries サーバー上に作成 しているか、あるいはこれに対するアクセスがあり、そのインスタンスが実行中 である (WebSphere Application Server への配置をテストしたい場合のみ)。

- <span id="page-27-0"></span>・ iSeries サーバーの HTTP および WebSphere Application Server インスタンスのポ ート番号が判明している。
- WebSphere Administrative Console バージョン 4.0 または 5.0 がワークステーシ ョンにインストールされている。
- 注: WAS のバージョン 5.0 では、コンソールはブラウザー・ベースであるため、 ワークステーションにコンソールは不要です。 WAS の各バージョンの詳細に ついては、オンライン文書を参照してください。

Web 使用可能 iSeries アプリケーションは WebSphere Application Server を使用し て、 Web ユーザーのブラウザーと iSeries プログラムまたはデータ間を通信する Java™ サーブレットおよび JavaServer ページ™ (JSP) を実行します。また、同じ iSeries システムから HTML ページと JSP ファイルにサービスするには、そのシス テム上に HTTPサーバーもなければなりません。Apache で稼働する IBM HTTP Server の使用をお勧めします。このサーバーの使用法に関する資料は、以下で調べ ることができます。 IBM HTTP Server for iSeries Documentation Center については http://publib.boulder.ibm.com/pubs/html/iseries http/v5r1/index.htm

WebSphere Application Server は、各種のプロセスで生成された JavaServer ペー ジ、Java Bean™、および Java サーブレットを実行します。 IBM WebSphere Application Server for iSeries の基本文書リソースおよび iSeries の IBM WebSphere Administrative Console は、以下の Web サイトで使用可能です。

- IBM WebSphere Application Server  $\overrightarrow{N}$   $\rightarrow$  2.0 Advanced Edition for iSeries については http://publib.boulder.ibm.com/was400/40/AE/english/docs/
- IBM WebSphere Application Server  $\check{\vee}$   $\check{\vee}$   $\check{\vee}$  and  $\check{\vee}$  and  $\check{\vee}$  and  $\check{\vee}$  and  $\check{\vee}$  and  $\check{\vee}$  and  $\check{\vee}$  and  $\check{\vee}$  and  $\check{\vee}$  and  $\check{\vee}$  and  $\check{\vee}$  and  $\check{\vee}$  and  $\check{\vee}$  and Edition for iSeries については、 http://publib.boulder.ibm.com/was400/40/AEs/english/docs/

IBM WebSphere® Application Server の文書では、特に、 J2EE モジュール、 WebSphere Application Server のインストール、および WebSphere 管理サーバーの 複数インスタンスのセットアップ について十分理解してください。また、少なくと も インストール ・リンクにあるステップを実行することも必要となります。

WebSphere Administrative Console に必要となる PTF のインストール、構成、およ び入手の方法を調べるには、そのサイト・マップを使用してください。

#### 管理者のページの保護

管理者のページ index.html は許可されたユーザーしかアクセスできませんし、適切 に保護する必要があります。これは、Web アプリケーション・ロジック中で方針に 基づいて実行するか、あるいは WebSphere のセキュリティー機能を使用して実行で きます。このシナリオでは、WebSphere セキュリティーを使用して、ページを保護 しています。 WebSphere Application Server V4.0 Advanced Edition を使用している ことに注意してください。 WebSphere Application Server に関する情報は、以下の Web サイトで調べることができます。

• IBM WebSphere Application Server  $\overrightarrow{N}$   $\rightarrow$  2.0 Advanced Edition for iSeries については http://publib.boulder.ibm.com/was400/40/AE/english/docs/

- IBM WebSphere Application Server  $\mathbb{N} \rightarrow \mathbb{N} = 2$  4.0 Advanced Single Server Edition for iSeries については、 http://publib.boulder.ibm.com/was400/40/AEs/english/docs/
- WebSphere のレッドブック・ページ: WebSphere Application Server バージョン 5.0 および WebSphere Application Server Express Edition バージョン 5.0 のレッ ドブックを検索するには、

http://publib-b.boulder.ibm.com/redbooks.nsf/portals/Websphere

この他のバージョンの WebSphere Application Server を使用している場合は、Web リソースの保護に関するそのバージョンの文書を参照してください。

Web ページまたはサーブレットなどの Web リソースのセキュリティーは、 Development Studio Client 内に、またはアプリケーション・アセンブリー・ツール 中に構成できます。このシナリオでは、Development Studio Client を使用します。

この Web アプリケーションのセキュリティー構成およびプロパティーを検討する には:

- 1. Development Studio Client で、Web パースペクティブに切り替えます。
- 2. 「ナビゲーター」ビューでは、「SV000618」>「Web コンテンツ」 > 「WEB-INF」を展開します。
- 3. web.xml をダブルクリックして、web.xml ビューをオープンします。
- 4. 「セキュリティー」タブをクリックします。
- 5. index.html の管理ページを保護するために、「セキュリティー」制約も定義され ています。ビューの上部で、「セキュリティー制約」をクリックします。
- 6. リスト中の SecurityContraint の最初のインスタンスをクリックします。
- 7. 右にある AdminPage をクリックします。
- 8. 「編集」をクリックして、「Web リソース・コレクション」ダイアログ・ボッ クスを呼び出します。 index.html の GET および POST メソッドが事前選択さ れていることに注意してください。
- 9. 「OK」をクリックします。

「セキュリティーの役割」セクションでは、定義されたセキュリティーの役割の名 前が「Administrator」であることが分かります。配置の時に、この役割に個人が割り 当てられるので、index.html ページへのアクセスが付与されます。「許可される役 割」セクションでは、このセキュリティー制約への管理者アクセスをその役割に付 与していることが分かります。適切なこのセキュリティーにより、ユーザー ID お よびパスワードなどの適切な証明書を提供した後で、管理者の役割に割り当てられ たユーザーだけが index.html ページへのアクセスが許可されます。リソースが保護 されている時には、WebSphere Application Server はまず始めにそのユーザーの認証 を試みます。認証は、証明書を使用するか、あるいはユーザーに対してユーザー ID とパスワードのプロンプトを出して実行されます。このプロンプトは、基本認証ダ イアログによるか、あるいはカスタム・フォームを使用して実行できます。

このシナリオでは、login.jsp の名前の独自のログオン・ページを設計しました。そ の認証プロンプトを構成するには、web.xml ビューで「ページ」タブを選択しま す。「ログイン」セクションでは、「フォーム」は認証メソッドとして事前選択さ れることに注意してください。また、「ログイン」ページの名前は login.jsp である

ことに注意してください。ログオンが正常に行われない時は、「エラー」ページが 表示されます。この場合、アプリケーションは login.jsp ページを再表示します。

### <span id="page-29-0"></span>iSeries WebSphere Application Server デプロイメントのため の EAR ファイルの作成

アプリケーションを iSeries WebSphere Application Server に配置するには、EAR フ ァイルを作成する必要があります。 EAR ファイルは、.ear の拡張子をもつ標準 Java アーカイブ (JAR) ファイルです。これには、複数の Web プロジェクトを含め て、ユーザーはそれを使用して Web アプリケーションにパッケージして、 WebSphere Administrative Server (WAS) に展開できます。

EAR ファイルを作成するには:

- 1. Web パースペクティブに切り替えます。
- 2. 「ナビゲーター」ビューでは、「SVStoreEAR」 を右クリックして、「エクス ポート」を選択します。
- 3. 「エクスポート」ウィンドウでは、「EAR ファイル」をクリックして、「次 ヘーをクリックします。
- 4. 「リソースのエクスポート先」の下では、「参照」をクリックし、その EAR フ ァイルを保管できる iSeries 統合ファイル・システム上のディレクトリーにナビ ゲートします。(ユーザーのネットワーク・ドライブを iSeries IFS にマップし ておく必要があります。)
- 5. 「ファイル名」フィールドに SVRetailStorEAR.ear と入力して、「オープン」 をクリックします。
- 6. 「終了」をクリックします。
- 7. SVWholeSaleEAR に対してステップ 2 から 6 を繰り返します。

### iSeries WebSphere Application Server への EAR ファイルの 配置

これで、EAR ファイルが作成されたので、これを WebSphere Application Server に 配置できます。

- 1. WebSphere Administrative Console をオープンします。
- 2. Enterprise アプリケーション を右クリックして、「Enterprise アプリケーシ ョンのインストール」 を選択します。
- 3. 「アプリケーションのインストール」(\*ear) ラジオ・ボタンを選択します。
- 4.上部の「参照」ボタン (下部のものは使用不可) をクリックします。
- 5. EAR ファイルをエクスポートした IFS ディレクトリーにナビゲートします。
- 6. SVRetailStorEAR.ear を選択します。
- 7. 「アプリケーション名」フィールドに「RETAILSTOR」と入力します。
- 8. 「次へ」をクリックして、管理者の役割の iSeries サーバー・ユーザー ID を入 力します。
- 9. 「Web モジュールの仮想ホストの選択」のタイトル・ページになるまで、「次 ヘ」をクリックします。
- <span id="page-30-0"></span>10. 3 つのすべての Web モジュールについて、「仮想ホストの選択」をクリック し、ドロップダウン・リストから目的の仮想サーバーを選択します。(どれを 選択するかが分からない場合には、デフォルトまたはデフォルト・ホストを使 用します。)
- 11. 「次へ」をクリックします。
- 12. 3 つのすべての Web モジュールについて、「サーバーの選択」をクリックし て、使用したいサーバーを選択します。(どれを選択するかが分からない場合 には、デフォルト・サーバーを使用します。)
- 13. 「次へ」をクリックします。
- 14. 「終了」をクリックして、ダイアログ・ボックスで 「OK」をクリックしま す。
- 15. Enterprise アプリケーションをもう一度右クリックして、「Enterprise アプ リケーションのインストール」を選択します。
- 16. 下部の「参照」ボタン(上部のものは使用不可)をクリックします。
- 17. EAR ファイルを入れた IFS ディレクトリーにナビゲートします。
- 18. SVWholesaleEAR.ear を選択します。
- 19. 「アプリケーション名」フィールドに「WHOLESALE」と入力します。
- 20. 「終了」が使用可能になるまで、「次へ」のクリックを繰り返します。
- 21. 「終了」をクリックして、ダイアログ・ボックスで 「OK」をクリックしま す。

注: 確認メッセージが表示されるのに、数分かかることがあります。

### WebSphere Application Server でのアプリケーションの実行

お客様の役割になって、小売店エントリー・ポイントを実行するには、Web ブラウ ザーに次の URL を入力します。

http://your\_iSeriesHostName:yourHTTPPortNumber/SV001585/shop.html

管理者の役割になって、WholeSale エントリー・ポイントを実行するには、Web ブ ラウザーに次の URL を入力します。

http://your iSeriesHostName:yourHTTPPortNumber/SV000618/index.html

HTTP ポート番号が分からない場合には、WebSphere Application Server の管理者に 連絡してください。

## <span id="page-32-0"></span>第 4 章 段階的モジュール 1: 商品価格を返す Web サービスの 作成 (SV000514)

#### 概要

このモジュールでは、在庫の商品価格を表示するために、iSeries サーバー上に存在 する RPG プログラムから Web サービスを作成します。まず始めに、品目番号を 指定して、iSeries データベースから品目の原価を検索できるプロシージャーにより RPG サービス・プログラムを作成します。 iSeries Java 開発ツールから「プログラ ム呼び出し」ウィザードを使用して RPG プログラムを起動し、サービス Bean を 作成します。次に、「Web サービス」ウィザードを使用して Web サービスを作成 し、生成されたサンプルを使用してその Web サービスを検査します。

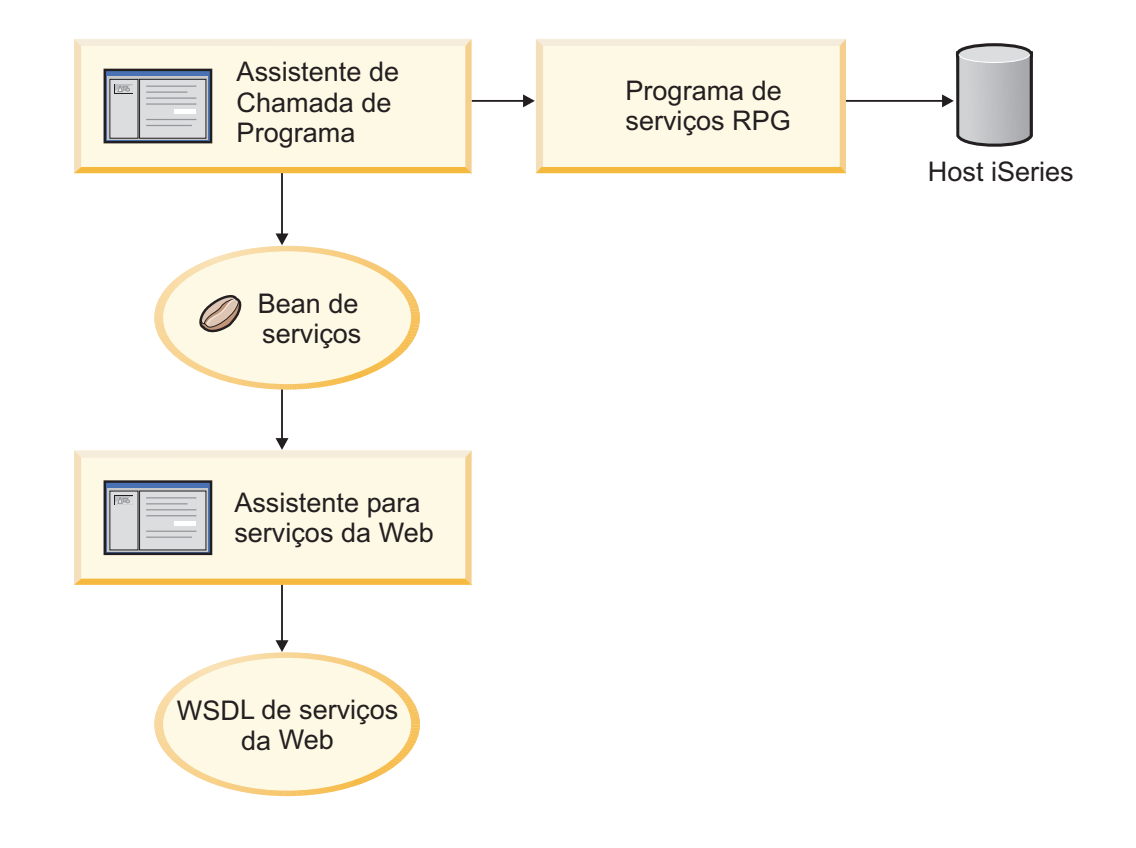

## 始める前に

この演習を完了できるのは、次の前提条件に適合する場合だけです。前提条件につ いては、9ページの『第 3 章 シナリオの実行』で詳しく説明されています。

- iSeries サーバーに TCP/IP でアクセスしている。
- 最新の iSeries サーバー PTF が適用されている。 PTF およびサービス・パック 情報については、サポート・ページ

(http://www.ibm.com/software/awdtools/wdt400/support/) を参照してください。

• iSeries サーバーをコマンド STRTCPSVR \*ALL で開始した。

- WebFacing サーバーをコマンド STRTCPSVR \*WEBFACING で開始した。
- 9ページの『第 3 章 シナリオの実行』ですべてのタスク (ワークベンチでのア プリケーションのテストには不要なオプションの WebSphere Application Server タスクは除く) を完了した。

### <span id="page-33-0"></span>新規の Web プロジェクトの作成

この Web サービスを作成する最初のステップは、ユーザー情報を収容する新規の Web プロジェクトを作成することです。

- 1. ワークベンチ IDE から、Web パースペクティブに切り替えるか、あるいは「ウ ィンドウ」>「パースペクティブのオープン」>「その他」 >「Web」>「OK」 をクリックして、Web パースペクティブをオープンします。
- 2. 「ファイル」>「新規」>「動的 Web プロジェクト」をクリックします。
- 3. 「プロジェクト名」フィールドに Project514 と入力します。
- 4. 「拡張オプションの構成」チェック・ボックスを選択して、「次へ」をクリック します。
- 5. 「EAR プロジェクト」フィールドの横にある「新規」ボタンをクリックしま す。
- 6. 「プロジェクト名」フィールドに Project514EAR と入力し、両方のダイアロ グ・ボックスで「終了」をクリックします。

これで、Project514 および Project514EAR プロジェクトが「プロジェクト・ナビゲ ーター」ビューのワークスペースに追加されたことが分かります。

#### iSeries サーバー情報の定義

Web プロジェクトを作成した後、そのプロジェクトが情報の入手のためにどの iSeries サーバーを使用するかを定義する必要があります。

- 1. Project514 プロジェクトを右クリックし、「iSeries Web Tools 実行時構成の 指定」を選択します。
- 2. 復元された WHOLESALE ライブラリーが常駐する iSeries サーバーの名前 (た とえば PROD400) と入力します。
- 3. この iSeries サーバーのユーザー ID およびパスワードを入力します。
- 4. 「ライブラリー」フィールドに Wholesale と入力し、「追加」をクリックしま す。
- 5. 「終了」をクリックします。

#### RPG サービス・プログラムの作成

品目番号を指定して、アプリケーションによって品目の価格を検索したいことがあ ります。これは、OryProdCost と呼ばれるプロシージャーを含む RPG サービス・プ ログラムによって処理されます。 WHOLESALE ライブラリーには、CWWSSRV の 名前の RPG サービス・プログラムが含まれています。このプログラムには、品目 番号を入力値とする QryProdCost プロシージャーが含まれており、WHOLESALE ライブラリー内の在庫ファイルをオープンし、在庫データベースから価格を検索し て、その価格を返すことができます。このタスクのサービスを行うには、インター

<span id="page-34-0"></span>フェース時に 2 つのパラメーターがあります。その 1 つは品目番号で、もう 1 つ は価格です。品目番号または価格が検出されないと、RPG プログラムはそのインタ ーフェースにメッセージを戻します。

この Web サービスを作成するには、まず始めに、「プログラム呼び出し」ウィザ ードで Java Bean を作成して、QryProdCost RPG プロシージャーを呼び出します。 次に、Web サービスを使用し、その Java Bean を介した Web サービスとして RPG プロシージャーを使用可能にします。

Java Bean を作成するには:

- 1. Web パースペクティブで、Project514 を右クリックして、「新規」>「その 他」を選択します。
- 2. ウィンドウの左側で「iSeries」 > 「Java」と選択し、ウィンドウの右側で「プロ グラム呼び出し Bean」を選択します。
- 3. 「次へ」をクリックして、「プログラム呼び出し」ウィザードを呼び出します。
- 4. タイトル「プログラムの追加」の下にある「Java Bean 名」フィールドに Inventory と入力します。
- 5. 「プログラム・オブジェクト」フィールドでは、RPG サービス・プログラムの 名前の CWWSSRV と入力します。
- 6. 「ライブラリー」フィールドでは、WHOLESALE と入力します。
- 7. 「プログラム・タイプ」ドロップダウン・リストから、\*SRVPGM を選択しま す。
- 8. 「エントリー・ポイント」フィールドに QryProdCost と入力します。
- 9. 「OK」をクリックして、そのプログラム定義を追加します。

#### パラメーターの作成および Java Bean の生成

これで、プログラムを指定しました。パラメーターを追加することができます。 CWWSSRV RPG プログラムには、次の 2 つのパラメーターが含まれています。

- 「品目番号」パラメーター プログラムはこの番号を使用して、データベースで 品目を検索します。
- 「品目原価」パラメーター プログラムはこの番号を使用して、データベースで その品目の原価を検索します。

「品目番号」パラメーターを追加するには:

- 1. 「プログラム呼び出し」ウィザードの左のパネルで、 Inventory プログラム呼 び出し定義をクリックして、それを選択します。このアクションによって、ペー ジの右側にそのフィールドが再び移植されます。
- 2. 「パラメーターの追加」をクリックします。
- 3. 「パラメーター名」フィールドに、itemno と入力します。
- 4. 「データ・タイプ」ドロップダウン・リストから、パック 10 進数を選択しま す。
- 5. 「長さ」フィールドに、5 と入力します。
- 6. 「精度」フィールドに、0 と入力します。
- 7. 「使用法」ドロップダウン・リストから、「入力」を選択します。

8. 「OK」をクリックして、このパラメーターを追加します。左側では、itemno が 「在庫」の下に示されていることが分かります。これで、2番目のパラメータ ーを追加する準備ができました。

「品目原価」パラメーターを入力するには:

- 1. 「プログラム呼び出し」ウィザードの左のパネルで、Inventory プログラム呼び 出し定義を再びクリックして、それを選択します。このアクションによって、ペ ージの右側にそのフィールドが再び移植されます。
- 2. 「パラメーターの追加」をクリックします。
- 3. 「パラメーター名」フィールドに、cost と入力します。
- 4. 「データ・タイプ」ドロップダウン・リストから、パック 10 進数を選択しま す。
- 5. 「長さ」フィールドに、7 と入力します。
- 6. 「精度」フィールドに、2と入力します。
- 7. 「使用法」ドロップダウン・リストから、「出力」を選択します。
- 8. 「OK」をクリックして、このパラメーターを追加します。左側では、cost が 「在庫」 の下に示されていることが分かります。この時点では、ウィザードは このようになるはずです。パラメーターの左のアイコンは、これが入力、入出 力、または出力のタイプであるかを示すことが分かります。

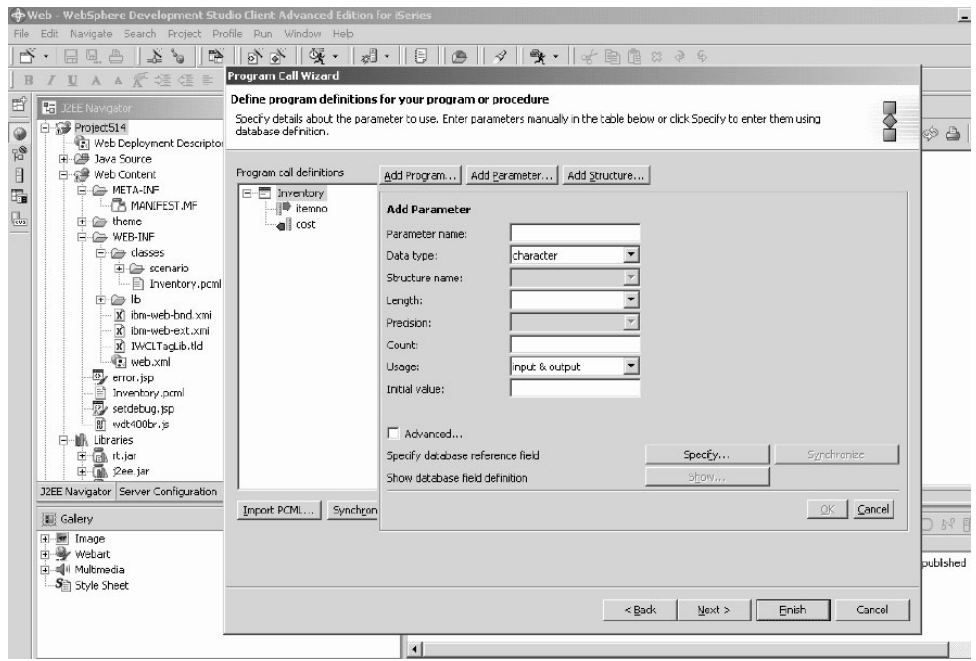

「プログラム呼び出し」ウィザードで、これらのパラメーターのパッケージ名を定 義する場合

- 1. 「次へ」をクリックします。
- 2. 「パッケージ」フィールドに、パッケージ名として scenario と入力します。そ の他のフィールドはデフォルトのままにします。
- 3. 「Java アプリケーション」チェック・ボックスをクリアします。
- 注: 「これらのファイルはウィザードによって生成されます」の下のファイルの リストを検討して、生成された Java Bean の名前が InventoryServices.java であることに注意してください。
- 4. 「終了」をクリックして、ファイルを生成します。

### Java Bean からの Web サービスの作成

RPG プログラムを呼び出す Java Bean を作成した後、次のステップは、他のプログ ラムがインターネットを介して同じ RPG プログラムにアクセスできるように、そ の Bean を Web サービスに変換することです。

Web サービスを作成する時に、「Web サービス」ウィザードは Web サービスを使 用する必要があるユーザーに配布される WSDL ファイルを生成します。サービス を作成するには:

- 1. Web パースペクティブの「ナビゲーター」ビューでは、「Project514」>「Java ソース」>「シナリオ」を展開します。
- 2. InventoryServices.java を右クリックして、「新規」>「その他」を選択しま す。
- 3. 新しいウィンドウでは、「Web サービス」をクリックし、ウィンドウの右側で 「Web サービス」をクリックしてから、「次へ」をクリックします。
- 4. 「プロキシーの生成」および「生成されたプロキシーのテスト」チェック・ボッ クスを選択します。
- 5. 「次へ」を 3 回クリックし、必要なファイルの生成を確認します。「Web サー ビス Java Bean 識別」ウィンドウが表示されたら、「終了」をクリックしま す。エラーがあった場合は、もう一度「完了」をクリックする必要があります。 ウィザードを終了できない場合は、「キャンセル」をクリックすると、とりあえ ず必要なファイルの多くが作成されます。

### サンプルのテスト

Web サービスを作成した時の指示の 1 つは、サンプルの生成を要求することでし た。オプションが選択されたので、「Web サービス」ウィザードは Web サービス のテストに使用できるテスト・ページで新規のプロジェクトを作成しました。「ナ ビゲーター」ビューでは、新規のこのプロジェクト名が Project514Client である ことに注意してください。また、そのツールがワークベンチの右側で TestClient.jsp を自動的にオープンしたことにも注意してください。このファイルは

- 「Project514Client」 > 「Web コンテンツ」 > 「サンプル」
- >「InventoryServices」の下にあります。

サンプルをテストするには:

- 1. ロードされたページでは、メソッド・ペインの最下部までスクロールダウンしま す。「在庫 (java.math.BigDecimal)」メソッドをクリックします。
- 2. 「itemno」フィールドに、4 と入力して、 「呼び出し」をクリックします。
- 3. 戻された出力が次のとおりであることを検査します。

```
result:cost: 12.99
```
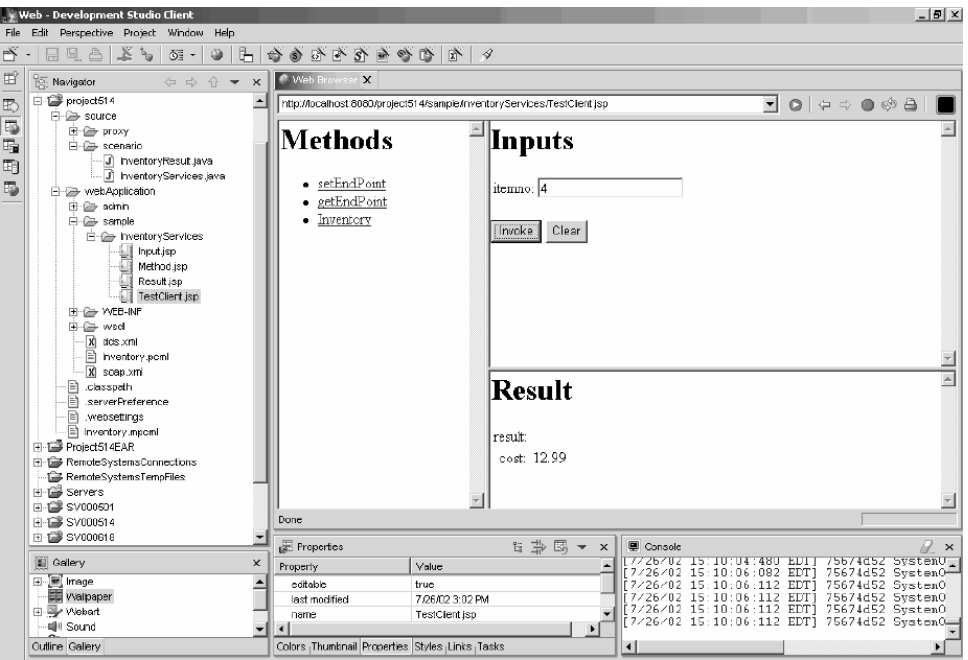

この結果を確認したら、そのモジュールを終了します。これで、アプリケーショ ン・インターフェースで商品価格を返す Web サービスが作成されました。

# 第5章 段階的モジュール 2: 在庫および注文品目を表示するイン ターフェースの作成 (SV000501)

#### 概要

このモジュールでは、IBM WebFacing Tool を使用して管理者の操作オプションを 表示するインターフェースを作成します。 iSeries サーバーに正常にログインした 後、インターフェースには使用可能な在庫が表示され、既存の注文を検査できま す。管理者として、卸売り業者から商品を購入できます。

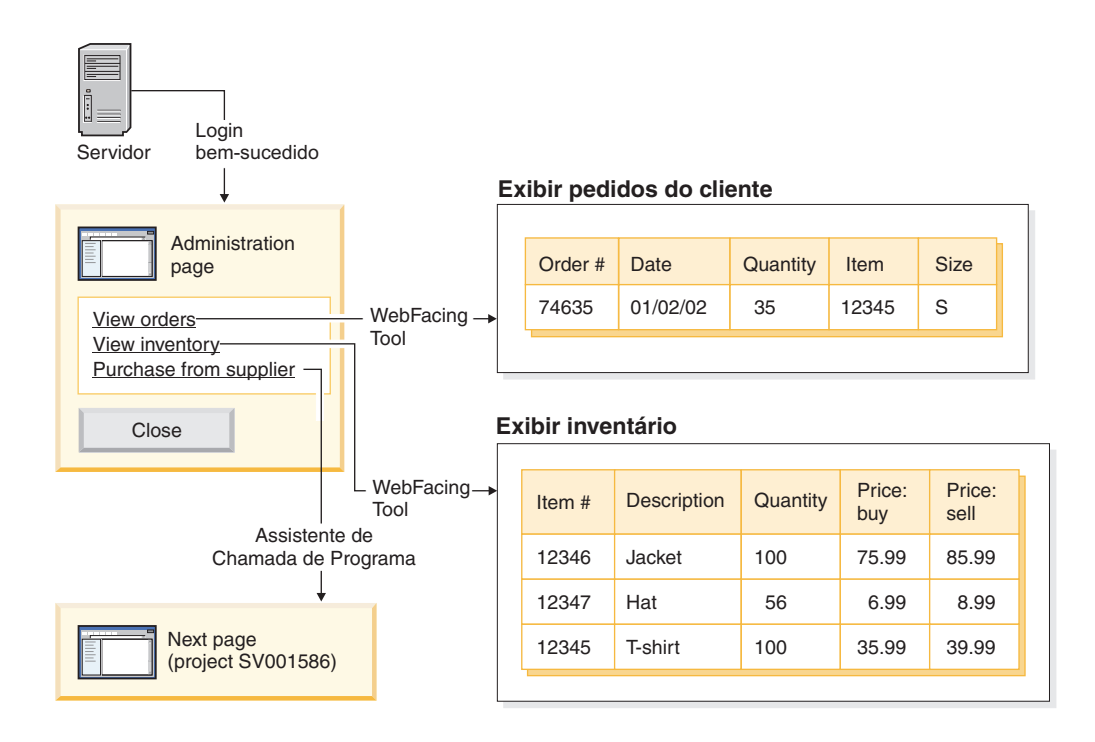

このプロジェクトでは、iSeries サーバーに保管した 2 つのプログラムおよび 2 つ のディスプレイ・ファイルで作業を行います。そのプログラム名は ViewInventory と ViewOrder です。このプログラムは 2 つのディスプレイ・ファイル ORDERDSP と OUERY を使用します。この 2 つのファイルには、WebFacing Tool で生成さ れ、イメージおよびハイパーリンクで使用される、 JSP ファイル用にカスタマイズ された Web 設定が含まれています。このイメージ Web 設定によって、フィールド のコンテンツを使用してイメージ・ファイルの名前を生成し、そのイメージを JSP ファイルに表示できます。 ハイパーリンク Web 設定によって、JSP ファイルのイ メージをクリックして別の Web アプリケーションの呼び出しを行うことができま す。 CODE エディターまたは CODE 設計機能のいずれかを使用し、ディスプレ イ・ファイルのソース・コードを検査して、Web 設定の指定方法を決定できます。

# 始める前に

この演習を完了できるのは、次の前提条件に適合する場合だけです。前提条件につ いては、9ページの『第 3 章 シナリオの実行』で詳しく説明されています。

- iSeries サーバーに TCP/IP でアクセスしている。
- iSeries サーバーをコマンド STRTCPSVR \*ALL で開始した。
- WebFacing サーバーをコマンド STRTCPSVR \*WEBFACING で開始した。
- 9ページの『第3章 シナリオの実行』ですべてのタスク(ワークベンチでのア プリケーションのテストには不要なオプションの WebSphere Application Server タスクは除く)を完了した。

# WebFacing プロジェクトの作成

最初に実行する必要があることは、WebFacing プロジェクトを作成して、関係のあ る CL コマンドを指定することです。WebFacing プロジェクトを作成するには:

- 1. ワークベンチでは、ワークスペースの左下にあるパースペクティブのアイコン の1つをクリックするか、あるいは「ウィンドウ」>「パースペクティブのオ ープン」>「その他」>「WebFacing」をクリックしてから、「OK」をクリッ クして、WebFacing パースペクティブに切り替えます。
- 2. 「ファイル」>「新規」>「WebFacing プロジェクト」をクリックして、新規 の WebFacing プロジェクトを作成します。
- 3. そのプロジェクトに Project501 という名前を指定します。
- 4. Enterprise アプリケーション・プロジェクトの「既存」ラジオ・ボタンをクリ ックします。
- 5. 「既存のプロジェクト名」フィールドの値に、SVStoreEAR と入力します。この 値では大文字小文字が区別されません。「次へ」をクリックします。
- 6. 「J2EE レベル」ドロップダウン・リストで、1.3 を選択します。「次へ」を クリックします。
- 7. 「接続」フィールドに、iSeries サーバーの名前が自動的に入っています。入っ ていない場合、「新規」をクリックして iSeries サーバーの名前をダイアログに 入力し、「終了」をクリックします。
- 8. 「DDS リストのリフレッシュ」をクリックし、ポップアップ・ダイアログにパ スワードおよびユーザー ID を入力して、そのリストを最新表示します。
- 9. ライブラリーの生成リストでは、RETAILSTOR を展開します。
- 10. QDDSSRC をクリックしてから右矢印 (>>) をクリックし、そのファイルに移 動します。
- 11. 「CL コマンドの指定」ページに至るまで、「次へ」を 2 回クリックします。
- ここで、管理者のコマンドおよびコマンド・ラベルを追加する必要があります。
- 12. 「CL コマンド」フィールドに、call call viewinvent と入力します。
- 13. 「コマンド・ラベル」フィールドでは、既存のすべての値を削除して、View inventory と入力します。
- 14. 「指定した値でサインオンする」ラジオ・ボタンを選択します。

15. 「追加」をクリックし、ウィンドウの下部のリストに追加されることに注意し てください。

ここで、2 番目のコマンドおよびお客様用のコマンド・ラベルを追加する必要があ ります。

- 16. 「CL コマンド」フィールドは、既存の値を削除して call vieworder と入力 します。
- 17. 「コマンド・ラベル」フィールドは、既存のすべての値を削除して、View orders と入力します。
- 18. 「サインオンのプロンプトを出す」ラジオ・ボタンを選択します。
- 19. 「追加」をクリックし、ウィンドウの下部のリストに追加されることに注意し てください。「次へ」をクリックします。
- 20. 「Web スタイルの選択」ウィンドウでは、そのスタイル内をスクロールして、 使用可能なものを調べます。後でこのスタイルから情報を検索する必要がある ために、このモジュールでは、avenue を選択します。「次へ」をクリックし ます。
- 21. 「いいえ、今はプロジェクトを作成したいだけです」チェック・ボックスを選 択していることを確認して、「終了」をクリックします。
- 22. 「サーバー構成の修復」メッセージが表示された場合は、「OK」をクリックし ます。このメッセージは、SVStoreEAR ファイルにプロジェクトを追加したい ことを確認するだけです。

完全な SV000501 プロジェクトのミラーとして Project501 を構成して、その Project501 が正しく表示するように、イメージ・ファイルの一部を SV000501 から Project501 にコピーする必要があります。(ただし、必要であれば、インターフェー スのユーザー固有のイメージを追加できます。)イメージをコピーするには:

- 1. Web パースペクティブに切り替えます。
- 2. 「ナビゲーター」ビューでは、「SV000501」>「Web コンテンツ」 >「イメー ジ」を展開します。
- 3. (オプション) プロジェクトにインポートしているすべてのイメージのメモを取る ために、「生成済み」を展開します。
- 4. 「生成済み」を右クリックして、「コピー」を選択します。
- 5. Project501 が再表示されるまで、「ナビゲーター」ビューをスクロールアップ します。
- 6. 「Project501」 > 「Web コンテンツ」を展開します。
- 7. 「イメージ」フォルダーを右クリックし、ポップアップ・メニューから「貼り付 け」を選択します。
- 8. この時点では、Project501 の生成済みフォルダーが存在しています。生成済みを 展開して、追加したイメージのメモを取ります。

### DDS ソースの変換

これで、プロジェクトが作成されたので、DDS ディスプレイ・ファイルを Web ペ ージの JSP ファイルに変換できます。DDS ディスプレイ・ファイルを変換する時 には、WebFacing Tool は、 DDS コードを置き換えて Web アクセスを可能にする JSP および XML ファイルを生成します。生成されたファイルにはレコード・フォ ーマットのデータが入れられるか、あるいはその外観をコントロールし、画面の

Web バージョンを表示し、データのプロンプトを出して、入力エラーを処理しま す。また、このウィザードはアプリケーションのホーム・ページを生成し、プログ ラムの Web 使用可能バージョンを起動します。

ただし、まず始めに、正しい iSeries サーバーを参照するようソースを変更する必要 があります。さらに、アプリケーションのリンクが機能するように、DDS ディスプ レイ・ファイルの 1 つを変更する必要もあります。デフォルト名 SV000501 をプロ ジェクト名 Project501 に変更する必要があります。

- 1. 「WebFacing プロジェクト」ビューがデフォルトでオープンされない場合は、 WebFacing パースペクティブに戻ってこのビューに切り替えます。
- 2. 「Project501」 > 「DDS」を展開します。
- 3. 2 番目のエントリー <iSeriesserver> RETAILSTOR/QDDSSRC(QUERY) をダブ ルクリックします。
- 4. 16 行目付近にスクロールダウンすると、次の行が表示されるはずです。 A\*%%WB 12 FLD 1 next ('/SV000501/DetailPage.do?PRODNO=&{PRODNO}')
- 5. SV000501 を削除して、Project501 と入力します。
- 6. ファイルを保管してクローズします。
- 注: 特定の時点で SV000501 プロジェクトを再び実行したい場合、このファイルは iSeries サーバー上にあり、両方のプロジェクトからアクセスされるため、 Project501 値を SV000501 に戻す必要があります。

DDS ソースを変換するには:

- 1. WebFacing パースペクティブで、「WebFacing プロジェクト」ビューがデフォル トでオープンされていない場合、「WebFacing プロジェクト」タブをクリック してこのビューに切り替えます。
- 2. 「Project501」>「DDS」を展開します。
- 3. 最初の 1 つをクリックし、シフト・キーを押したまま 2 番目のものをクリック して、 iSeriesserver > RETAILSTOR/QDDSSRC(ORDERDSP) および *iSeriesserver* > RETAILSTOR/QDDSSRC(QUERY) を選択します。
- 4. 「変換」を右クリックして選択し、変換を開始します。特定の時点で iSeries サ ーバーから切断した場合は、ユーザー ID およびパスワードの入力が必要となる ことがあります。

# ワークベンチでの UTF-8 サポートの構成 ― WAS バージョン 4.0 のユーザーのみ

IBM WebFacing Tool アプリケーションは、画面で複数言語の表示をサポートしま す。それぞれの言語は異なる文字セットを使用するので、ブラウザーと WebSphere Application Server 間のデータ・ストリームは UTF-8 によりエンコードされます。 IBM WebFacing Tool を適切に機能するようにするには、ワークベンチのアプリケ ーションのプロパティー・ファイルに UTF-8 サポートを構成する必要があります。

注: このセクションが適用されるのは WAS 4.0 ユーザーに対してだけです。 WAS バージョン 5.0 はこのタスクを自動的に実行します。

UTF-8 サポートを構成するには:

- 1. Web パースペクティブに切り替えます (画面の左側の一群のアイコンをクリッ クして、パースペクティブ間の切り替えができます)。
- 2. 「プロジェクト・ナビゲーター」タブをクリックして、プロジェクト構成を表 示できるようにします。
- 3. Project501 を展開して、Web デプロイメント記述子をダブルクリックしま す。
- 4. 「環境」タブをクリックします。
- 5. 「追加」ボタンをクリックします。
- 6. 左上のタスクバーで「サーバー・パースペクティブ」のアイコンをクリックし てそれに切り替えるか、あるいはメニュー・バーから「パースペクティブ」> 「オープン」>「その他」>「サーバー」をクリックしてから、「OK」をクリッ クします。
- 7. 「ナビゲーター」ビューでは、「サーバー」フォルダーを展開します。
- 8. defaultInstance.wsi をダブルクリックして、デフォルト・エディターでそれを オープンします。
- 9. 「環境」タブをクリックして、「追加」ボタンをクリックします。
- 10. 編集可能な値の「(新規の変数)」が表示されます。このデフォルト・ストリング を削除して、次を入力します。client.encoding.override。
- 11. 「値」フィールドに、UTF-8 と入力します。
- 12. 「保管」アイコンをクリックするか、あるいは「ファイル」>「Web デプロイ メント記述子の保管」をクリックします。

### WebSphere Application Server の UTF-8 サポートの構成

(オプション) iSeries アプリケーションを WebSphere Application Server に配置した い場合は、ワークベンチとともに、WebSphere Application Server にも UTF-8 サポ ートを構成する必要があります。

### **WebSphere Application Server 4.0 Advanced Edition IC UTF-8** サポートを構成する場合

- 1. WebSphere Administrative Console を始動します。
- 2. 「ノード」アイコンを展開して、「ノード名」>「アプリケーション・サーバ ー」>「デフォルト・サーバー」を展開します。
- 3. 「JVM 設定」タブを選択し、「拡張 JVM 設定」ボタンをクリックして、「拡 張 JVM 設定」 ダイアログをオープンします。
- 4. 「コマンド行引き数」フィールドに、次を入力します。 -Dclient.encoding.override=UTF-8
- 5. 「OK」をクリックし、「JVM 設定」タブの下で「適用」をクリックします。
- 6. この変更を WebSphere アプリケーションで有効にするには、そのデフォルト・ サーバーを停止してから、それを再始動してください。サーバーを停止するに は、「デフォルト・サーバー」を右クリックして、「停止」を選択します。この 処理が完了した後、「デフォルト・サーバー」を右クリックして、「開始」を選 択します。

### <span id="page-43-0"></span>WebSphere Application Server 4.0 Advanced Single Server Edition で UTF-8 サポートを構成する場合

- 1. WebSphere Administrative Console を始動します。
- 2. ブラウザー・ベース Administrative Console では、「ノード」アイコンを展開し て、「ノード名」>「アプリケーション・サーバー」>「デフォルト・サーバー」 > 「処理定義」 > 「JVM 設定」を展開します。
- 3. 「JVM 設定」ページの「拡張設定」セクションにスクロールして、「システ ム・プロパティー」リンクをクリックします。「システム・プロパティー」ペー ジが表示されます。
- 4. 「新規」をクリックして、新規のシステム・プロパティーを追加します。
- 5. 「名前」フィールドに、client.encoding.override と入力します。
- 6. 「値」フィールドに、UTF-8 と入力します。
- 7. 「OK」をクリックします。「JVM 設定」ページの上のリンクで「構成を保管す る必要がある」のメッセージを受け取った場合には、そのリンクをクリックし て、「構成の保管」ページに進みます。「保管」を選択してから、「OK」をク リックします。
- 8. この変更を WebSphere アプリケーションで有効にするには、そのアプリケーシ ョン・サーバーを停止してから、それを再始動してください。アプリケーショ ン・サーバーを停止して開始する方法は、WebSphere Application Server をイン ストールしたプラットフォームによって異なることがあります。アプリケーショ ン・サーバーの停止および開始の情報については、ユーザーのプラットフォーム の WebSphere Application Server 文書を参照してください。

# スタイル・シートの作成

追加ページを Cascading Style Sheet (CSS) に統合したい場合は、WebFacing プロジ ェクトのスタイルか、その Cascading Style Sheet のいずれかをカスタマイズして、 以下のように作成する必要があります。スタイル・シートのカスタマイズを終了し た後、「Web 対話」ウィザードを使用し、そのスタイル・シートを使用して詳細な Web ページを作成し、価格や色などの保管品目に関する情報を表示できます。この モジュールの目的のために、SV000501 プロジェクトからの DetailPageResults.jsp スタイル・シートを結合します。ただし、将来の参照用に、CSS ファイルを手動で カスタマイズできます (次のセクションで概略を説明します)。

### Cascading Style Sheet の手動のカスタマイズ (オプション)

前にも記述したように、Project501 の SV000501 プロジェクトからの DetailPageResults.jsp スタイル・シートを結合するのではなく、ユーザー独自の スタイル・シートをカスタマイズすることもできます。

- 1. 「プロジェクト・ナビゲーター」ビューに切り替えて、「Project501」 >「Web コンテンツ」>「スタイル」>「apparea」 を展開します。
- 2. apparea.css をダブルクリックして、CSS Designer でそれをオープンします。 このスタイル・シートはアプリケーション域の外観を制御します。
- 3. そのファイルを変更して保管します。
- 4. 「プロジェクト・ナビゲーター」ビューに戻り、「Project501」 >「Web コンテ ンツ」>「スタイル」>「chrome」 とナビゲートします。
- 5. avenue.css をダブルクリックして、CSS Designer でそれをオープンします。こ のスタイル・シートはそのページ全体の外観を制御します。
- 6. そのファイルを変更して保管します。

# Web 対話での WebFacing プロジェクトの展開および拡張

このセクションでは、WebFacing プロジェクトを拡張します。品目のリストが表示 された時に、その品目の詳細を調べるためにその品目イメージをクリックします。 これを行なうには、「Web 対話」ウィザードを使用して RPG プログラムを呼び出 し、その品目の詳細を検索してそれを別の Web ページに表示します。次のステッ プを実行します。

- サーバー情報の定義
- 正しいスタイル・シートにコピー
- 対話の作成
- プログラムおよびパラメーターの対話への追加
- パラメーターの使用法の変更

まず始めに、サーバー情報を定義する必要があります。

- 1. Web パースペクティブに切り替えます。
- 2. 「ナビゲーター」ビューで、Project501 を右クリックして「iSeries Web Tools 実行時構成の指定」を選択します。
- 3. iSeries サーバー名、ユーザー ID、およびパスワードを入力します。
- 4. 「ライブラリー」フィールドに Retailstor と入力し、「追加」をクリックしま す。
- 5. 「終了」をクリックします。必要な場合は、「終了」 をもう一度クリックしま す。

Web 対話を作成する前に、Project501 が適切な JSP ファイル・フォーマットを表示 するように、正しいスタイルおよびスタイル・シートにコピーする必要がありま す。 (演習 38 ページの『Cascading Style Sheet の手動のカスタマイズ (オプショ ン)』を終了している場合は、このタスクを実行する必要はありません。)まず始め に、スタイル・フォルダーにコピーしてから、DetailPageResults.jsp にコピーしま す。

- 1. 「ナビゲーター」ビューで、「SV000501」>「Web コンテンツ」を展開しま す。
- 2. 「スタイル」を右クリックして、「コピー」を選択します。
- 3. Project501 が再表示されるまで、「ナビゲーター」ビューをスクロールアップ します。
- 4. そのプロジェクトを展開し、「Web コンテンツ」を右クリックして、ポップア ップ・メニューから「**貼り付け」**を選択します。「**はい」**をクリックして、既存 のスタイルを上書きします。
- 5. 「SV000501」>「Web コンテンツ」にスクロールして戻ります。
- 6. DetailPageResults.jsp を右クリックして、「コピー」を選択します。
- 7. Project501 が再表示されるまでスクロールアップして戻ります。

8. そのプロジェクトを展開し、「Web コンテンツ」を右クリックして、ポップア ップ・メニューから「貼り付け」を選択します。

Project501 の Web Content フォルダーの下に新規のエレメントが追加されているこ とが分かります。

これで、Web 対話を作成できます。

- 1. 「ファイル」>「新規」>「その他」をクリックします。
- 2. 「新規」ダイアログでは、左側の「Web」をクリックしてから、右側の「Web 対話」をクリックします。「次へ」をクリックします。
- 3. 「Web 対話名」フィールドに、DetailPage と入力して、「次へ」をクリックし ます。
- 4. 「入力 JSP の生成」ラジオ・ボタンを選択します。
- 5. 「出力ページの使用」ラジオ・ボタンを選択し (これがまだ選択されていない場 合)、「追加」をクリックします。
- 6. 「出力 JSP」ダイアログから、「Web コンテンツ」を展開し、 DetailPageResults.jsp の事前フォーマット済み出力ページを選択して、 「OK」をクリックします。
- 7. 「次へ」をクリックします。

これで、ユーザーの対話にプログラムおよびパラメーターを追加できます。同じプ ログラムに 11 のパラメーターを追加する必要があります。個々の値をもつ各パラ メーターを手動で追加する代わりに、もっと速い方法でこれらを追加できます。

- 1. まだ選択していない場合は、「iSeries ILE プログラムの使用」を選択しま す。
- 2. 「プログラムの追加」をクリックします。
- 3. 「プログラム別名」フィールドに、DetailPage と入力します。
- 4. 「プログラム・オブジェクト」フィールドで、「参照」をクリックします。
	- a. 「iSeriesserver」 > 「\*LIBL」 > 「RETAILSTOR」 を展開します。
	- b. DETAILPAGE.\*pgm.rpgle (RETAILSTOR の下の最初のファイル) をクリッ クして、「OK」をクリックします。
- 5. 「Web 対話」ウィザードに戻り、「OK」 (右下の方にある) をクリックしま す。

「プログラム呼び出し」定義の下のウィザードの左側に DetailPage が追加されたの が分かります。

- 6. ウィザードの左側の「プログラム呼び出し」定義のセクションでは、 DetailPage をクリックしてそれを選択します。
- 7. 「パラメーターの追加」をクリックします。
- 8. ウィザードの下部にある「データベース参照フィールドの指定」の横で、 「指定」をクリックします。
- 9.  $[iseriesserver] >$  [\*LIBL] >「RETAILSTOR」>「INVENTORY.\*file.pf-dta」>「INVFORMAT」を展開し て、13個のパラメーターのリストを表示します。以下の 11個の追加では、そ れぞれを 1 回クリックして「追加」をクリックするか、あるいは CTRLキーを 押したままそれぞれをクリックしてから、「追加」をクリックすることによっ

て、これらを追加する必要があります。すなわち、 PRODNO、 PRODNAME、 COLOR, RPRICE, IMAGE, STYLE, SQTY, MQTY, LQTY, XLOTY、 XXLOTY です。基本的には、PPRICE と OTY を除いてすべてのフ ィールドを選択します。

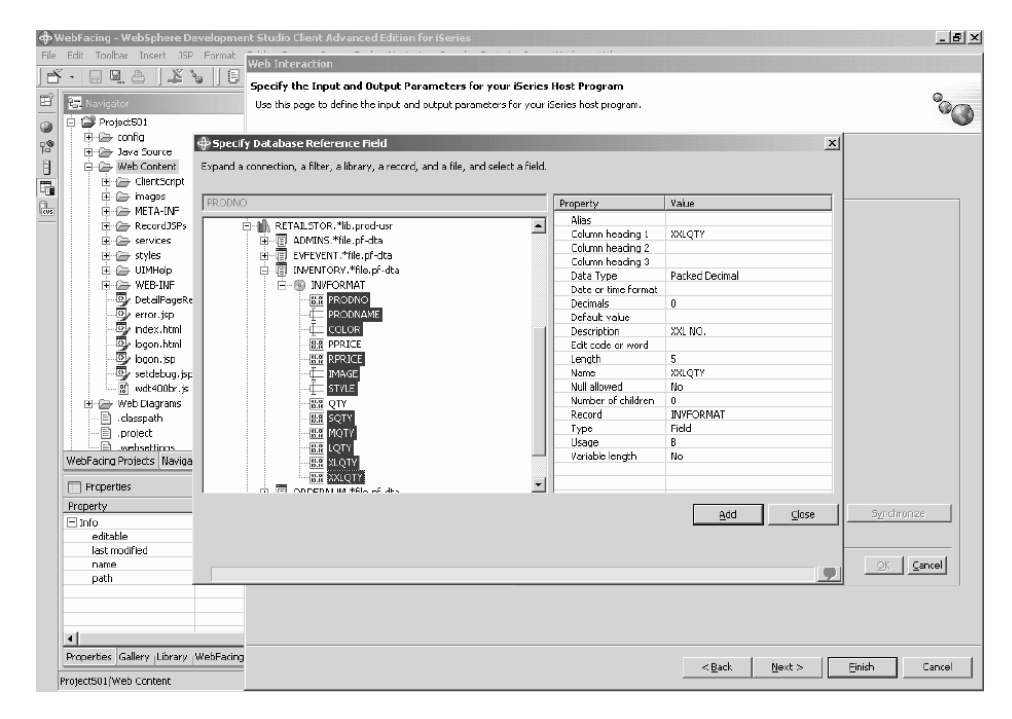

10. 「クローズ」をクリックします。

ここで、11 個のパラメーターの 10 個 (PRODNO を除くすべて) の使用法を、「出 力」に変更する必要があります。

- 1. 「Web 対話」ウィザードでは、さらに、PRODNAME をクリックしてそれを選 択します。
- 2. 「使用法」コンボ・ボックスでは、選択した値を「出力」に切り替えて、 「OK」をクリックします。最初のパラメーター (PRODNO) を除いて、すべての パラメーターに対して、このステップ(前のステップも)を繰り返します。これ で、ユーザーのワークスペースは、すべてのパラメーターを調整し終えた時のも のとなるはずです。パラメーターの左のアイコンは、これが入力、入出力、また は出力のタイプであるかを示していることが分かります。

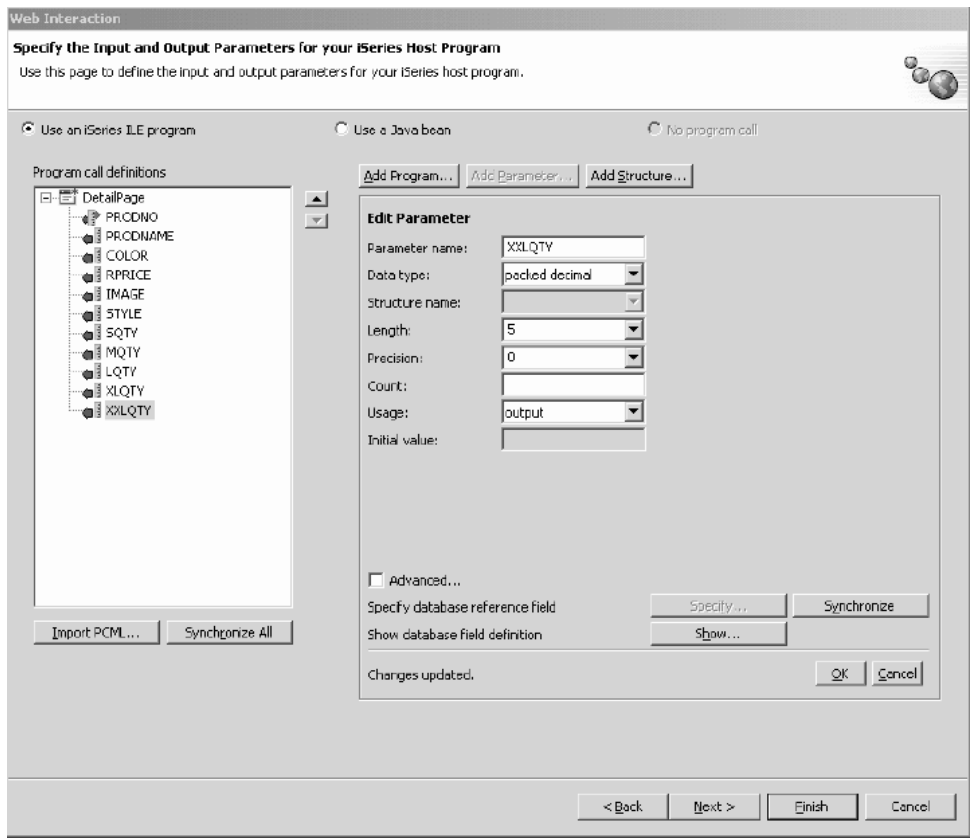

- 3. 「次へ」をクリックして、「入力フォーム」プレビューを表示します。
- 4. 「終了」をクリックして、Web 対話を作成します。
- 5. 「すべてはい」または「OK」を選択し、メッセージを受け取った場合は「終 了」を再選択します。

# プロジェクトの Web 対話へのリンク

これで、入出力パラメーターを使用する Web 対話 JSP ファイルが作成されたの で、JSP ファイルが WebFacing コンポーネントでも機能するように、このファイル をカスタマイズする必要があります。コードを入力し、WebFacing アプリケーショ ンからのリンクを作成して、この Web 対話を呼び出す必要があります。これを行 なうには、新規のウィンドウで PRODNO パラメーターで DetailPageServlet サーブ レットを呼び出すことができるように、webface.js ファイルに JavaScript 機能を追 加しなければなりません。

リンクを作成するには:

- 1. 「ナビゲーター」ビューでは、「Project501」 >「Web コンテンツ」 >「ClientScript」を展開します。
- 2. webface.js をダブルクリックして、エディターでそれをオープンします。
- 3. ファイルの下部にスクロールして、次の行を入力します。

```
var mvwindow
 function next(app)
mywindow = window.open(app,"Details","RESIZABLE=YES, HEIGHT=700, WIDTH=800");
```
4. 「保管」アイコンをクリックするか、あるいは 「ファイル」>「webface.js の 保管」をクリックします。

SV000501 と類似したアプリケーションを将来作成したい場合は、追加したイメージ を使用可能にし、さらに、JavaScript 機能のウィンドウ・クローズ・リンクも使用可 能にするために、DDS ソースの Web 設定を変更する必要もあります。

このアプリケーションに組み込まれた RPG コードはその変更を示すために変更さ れますが、将来のアプリケーションでの変更は手動で行う必要があります。さら に、Web 設定を変更した後で、DDS ソースを再変換する必要もあります。

そのコードをチェックして、その結果を複写できます。

DDS ソースを表示するには:

- 1. WebFacing パースペクティブに切り替えます。
- 「WebFacing プロジェクト」ビューで、「Project501」>「DDS」を展開しま  $2.$ す。
- 3. <iSeriesserver > RETAILSTOR/QDDSSRC(QUERY)を右クリックして、「オ ープン」>「CODE 設計機能」を選択します。
- 4. CODE 設計機能をオープンした後、「SCREEN1」> 「ITEMSUB」を展開しま す。
- 5. 「IMAGESRC」をクリックして、それを選択します。
- 6. 「ソース」タブをクリックします。
- 7. ウィンドウの右下の「Web 設定」タブをクリックします。
	- 注: 幅(ピクセル数)およびファイル名などの Web 設定プロパティーをチェッ クします。将来、DDS ソースに対して同じ変更を行なってから、そのソー スを再変換する必要があります。
- 8.ソースの以下の行に注意してください。

PRODNO R 0 5 6  $\mathsf{A}$ PRODNAME R 0 5 16 A IMAGESRC 19A 0 5 33  $\mathsf{A}$ A\*%%WB 13 FLD 100 | 100 | & { IMAGESRC} A\*%%WB 12 FLD 1 javascript:next ('/Project501/DetailPageServlet?PRODNO=&{PRODNO}')

特に、Project501 が最後の行に指定されることに注意してください。前にも説 明したように、SV000501 アプリケーションをもう一度実行したい場合は、 Project501 値を SV000501 に戻す必要があります。

- 9. 「保管」アイコンをクリックするか、あるいはメニュー・バーから 「ファイ ル」>「保管」をクリックして、ファイルを保管します。
- 10. ファイルをクローズして、CODE 設計機能をクローズします。

DDS ソースでの操作の詳細については、ワークベンチのヘルプ・パースペクティブ に切り替えて IBM WebFacing Tool の文書を参照してください。

### ファイルの公開およびサーバーの再始動

このセクションでは、Project501 アプリケーションがすべての変更を選出できるよ うに、ユーザー・ファイルを公開して再始動します。

ただし、サーバーを再始動する前に、Project501.war が SVStoreEAR ファイルに追 加されていることを確認しなければなりません。

構成を確認するには:

動的に変更されます。

1. 「ナビゲーター」ビューで、「シナリオ・フォルダー」を展開します。

2. Scenario server.wsi タブをダブルクリックします。 エディターによってプロジェクト入力を自動的に修正したいかどうかを尋ねるダイ アログが表示されます。「はい」をクリックします。ダイアログが表示されない場 合は、アクションは不要です。いずれの場合も、ファイルのオープン時にそれが自

3. ファイルを保管してクローズします。

サーバーを再始動するには:

- 1. サーバー・パースペクティブに切り替えます。
- 2. 左下の「サーバー構成」ビューでは、「サーバー」を展開して、「Scenario サ **ーバー**」をダブルクリックします。
- 3. 画面の右下の「サーバー」タブをクリックして、そのサーバーの状況を「サーバ ー」ビューに表示します。
- 4. Scenario サーバーを右クリックして、「公開」を選択します。公開が完了した 時に「OK」をクリックします。
- 5. 「サーバー」ビューでユーザーのサーバーを右クリックして、「開始」または 「再始動」 (使用可能などちらか) を選択します。未保管ファイルのプロンプト が出された場合には、そのダイアログを取り消し、すべてのオープン・ファイル を保管して続行します。
- 6. コンソール・ログ情報を検査します(自動的にオープンされる)。「サーバー server\_name は e-business 用にオープンされます」の行がログの下部に示された 時点でサーバーが開始されることが分かります。

## インターフェースのテスト

これで、注文を表示し在庫を表示するためのインターフェースの作成に必要なステ ップが完了しました。インターフェースをテストするには:

- 1. Web パースペクティブに切り替えます。
- 2. 「Project501」 > 「Web コンテンツ」を展開します。
- 3. index.html を右クリックして、「サーバーで実行」を選択します。
- 4. 「サーバー選択」ダイアログがオープンします。Scenario サーバーがデフォル トによって選択されていることを確認して、「終了」をクリックします。
- 5. 「注文の表示 メイン・ブラウザー・ウィンドウで起動」をクリックして、ア ドミニストレーター・アプリケーションを起動します。 iSeries ユーザー ID お よびパスワード (iSeries サーバーで、このプロジェクトの開発中に使用したも の) でログインした後、次のページがオープンします。

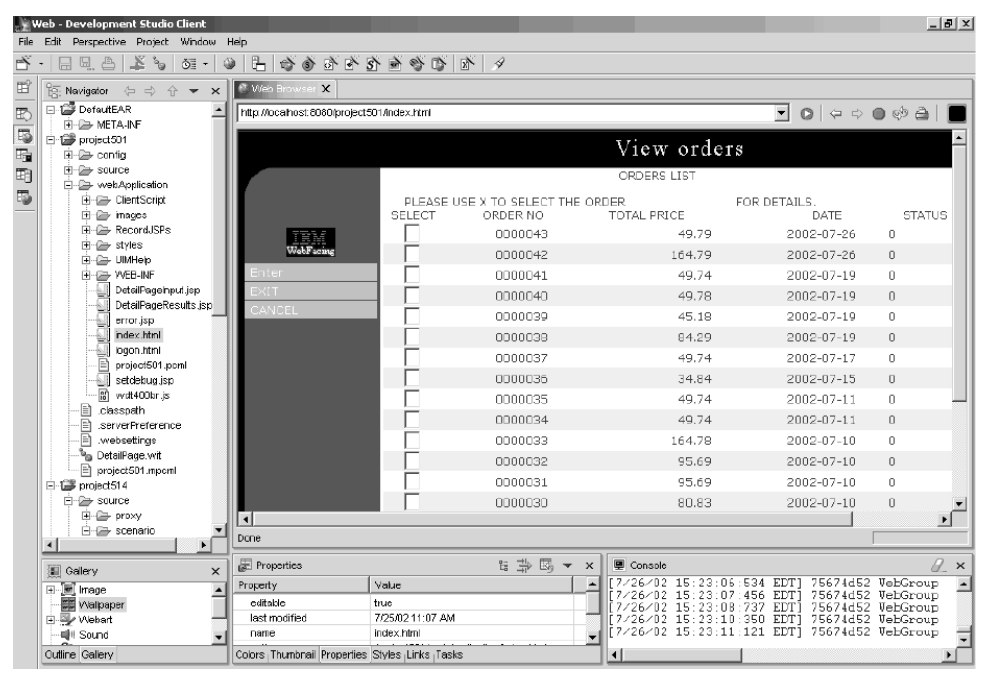

どれかの商品番号の横に X と入力して、その商品の詳細を表示してみてくださ  $\mathcal{V}^{\mathcal{A}}$ 

6. 戻り矢印をクリックして index.html ページを表示し、「在庫の表示 - メイン・ ブラウザーで起動」 ウィンドウをクリックしてカスタマー・アプリケーション を起動すると、次のページがオープンします (ユーザー ID およびパスワードで iSeries サーバーにログオンした後)。

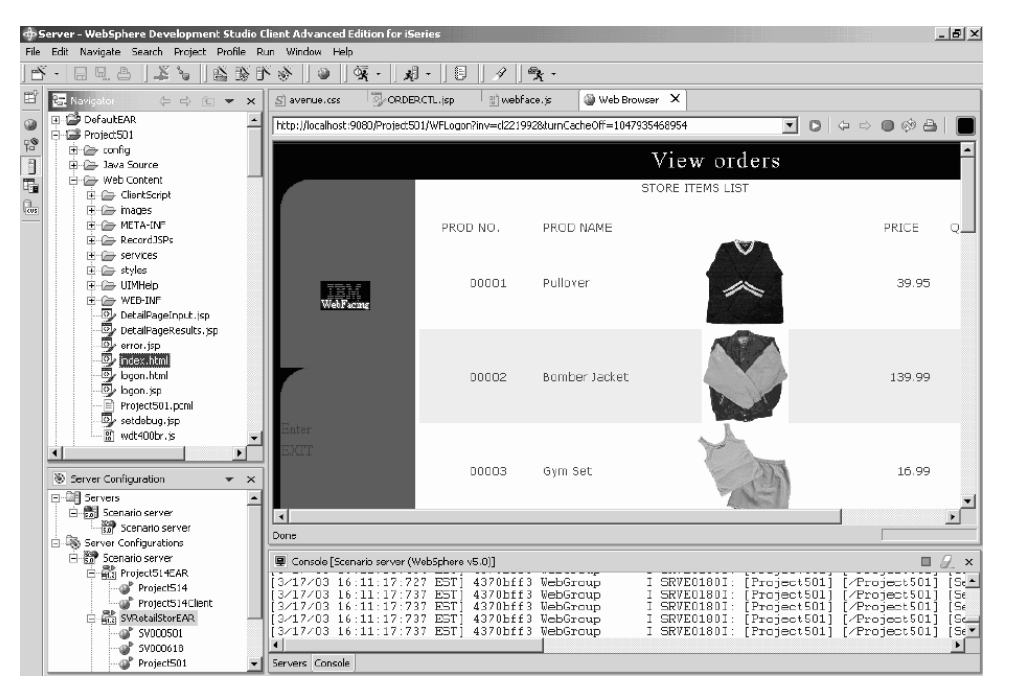

1 つのイメージをクリックして、特定品目に関する詳細を表示してみてくださ  $\mathcal{V}^{\, \mathcal{I}^{\, \circ}}$ 

これで、このモジュールは終了しました。在庫および注文品目を表示するためのユ ーザー・インターフェースが作成されました。

# **第 6 章 拡張モジュール 1: iSeries サーバー上にお客様の注文を** 入れる HTML、サーブレット、および JSP ファイルの作成 **(SV001585)**

### 概要

このプロジェクトは、Java プログラミングに詳しい知識があり、iSeries データ管理 および RPG にある程度の知識があるユーザーを対象にしています。プロジェクト は、iSeries サーバー上にお客様の注文を入れる HTML コード、サーブレット、お よび ISP を作成するための、 IBM Toolbox for iSeries データ・アクセス・クラ ス、RecordIOManager Bean、およびプログラム呼び出し Bean の処理方法を示しま す。ユーザーとして、ショッピング・ページから選択可能な製品を表示して、項目 を買い物力ゴに入れます。選択したすべての項目(買い物力ゴの中身)に満足したと きには、「勘定」ボタンをクリックしてお客様情報フォームに進みます。フォーム を完了すると、プロジェクトは確認ボタンと共に注文の要約を戻し、注文および注 文番号を表示した確認ページが示されます。

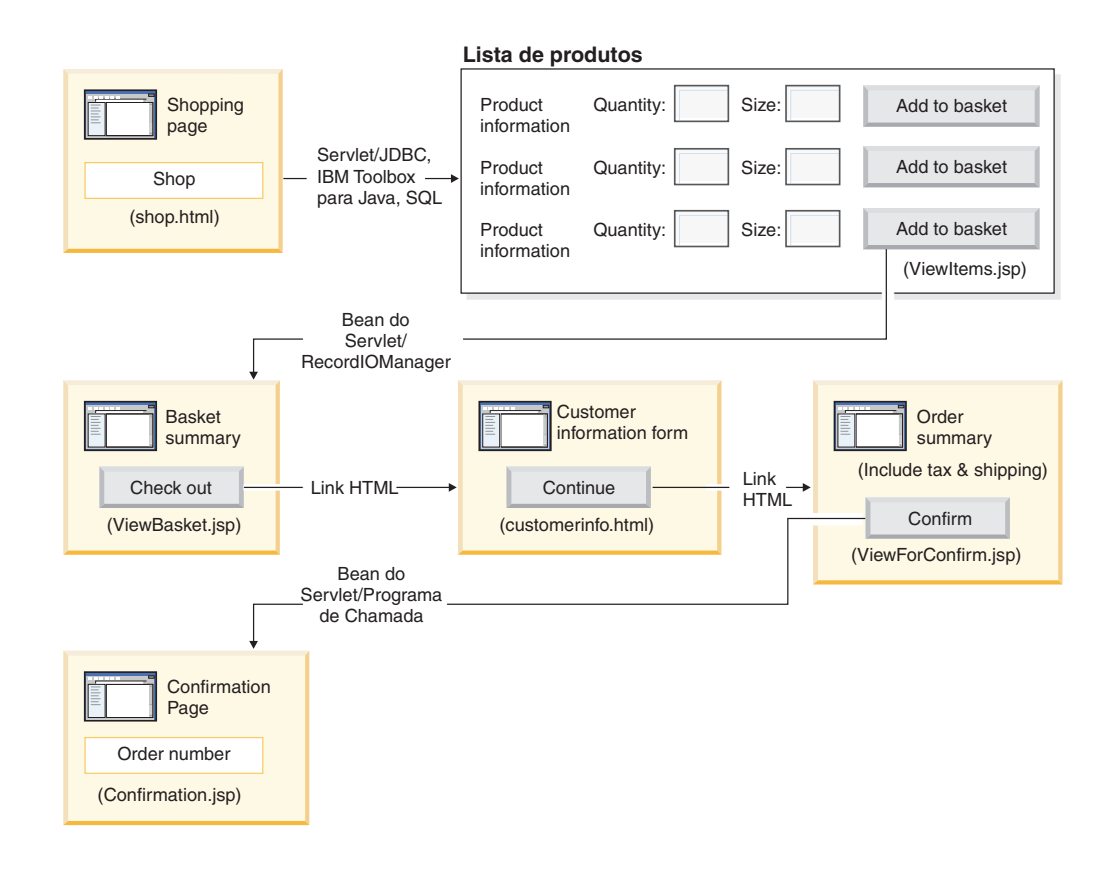

## 高水準ステップの要約

これは拡張モジュールであるため、指示はプロジェクト作成の各ステップには進み ませんが、そのようなプロジェクトを作成するために実行される iSeries 特定の展開 ステップを概説します。以下は高水準ステップです。

- 1. HTML ショッピング Web ページを作成します。
- 2. お客様が購入するために選択可能な項目と共に Java Bean を取り込む (JDBC お よび SQL を使用) サーブレットを作成します。
- 3. 販売用項目を表示して、お客様が必要な項目の数量とサイズを入力して「買い物 カゴに入れる」ボタンをクリックすることにより項目を選択できる、ISP ファイ ルを作成します。
- 4. RecordIOManager Bean を使用して、「買い物カゴに入れる」ボタンをクリック して呼び出すサーブレットを作成します。これは、項目に必要な数量とサイズを 減算して、この選択を「買い物カゴ」と呼ばれる Java Bean に追加することに より、iSeries INVENTORY データベースを更新します。操作が正常に実行され ると、次にサーブレットは応答を ViewBasket.isp に転送します。操作が正常に 実行されないと、サーブレットはエラー・ページを表示します。
- 5. 個人情報を入力するお客様用 HTML フォームを作成します。
- 6. 買い物カゴの内容、税、および配送と処理の代金を表示する JSP ファイル購入 確認ページを作成します。このページには、お客様用に確認ボタンがなければな りません。
- 7. お客様が確認ボタンをクリックすると呼び出されるサーブレットを作成します。 これは、iSeries プログラム呼び出しウィザードで作成される Java Bean を使用 します。 Java Bean のメソッドの 1 つが RPG プログラムを呼び出して、お客 様の買い物カゴの内容に対応して iSeries サーバー上の ORDERS データベース に新しい注文を作成します。次に、サーブレットは注文番号を戻し、Java Bean を Web アプリケーションのセッションに入れ、注文番号が入っている注文確認 JSP ファイルをロードします。

# 始める前に

この演習を完了できるのは、次の前提条件に適合する場合だけです。前提条件につ いては、9ページの『第3章シナリオの実行』で詳しく説明されています。

- · iSeries サーバーに TCP/IP でアクセスしている。
- iSeries サーバーをコマンド STRTCPSVR \*ALL で開始した。
- WebFacing サーバーをコマンド STRTCPSVR \*WEBFACING で開始した。
- WHOLESALE および RETAILSTOR ライブラリーを iSeries サーバーに復元し た。
- ・ WHOLESALE, RETAILSTOR および OGPL ライブラリーがユーザーのライブラ リー・リストに入っている。
- 9ページの『第 3 章 シナリオの実行』ですべてのタスク (ワークベンチでのア プリケーションのテストには不要なオプションの WebSphere Application Server タスクは除く) を完了した。

## Web ページ、サーブレット、および JSP ファイルの作成

プロジェクト SV001585 のコンポーネントを構成するには、以下のようにしてくだ さい。

- 1. Web プロジェクトを作成します。
- 2. Page Designer を使用して、GetItems サーブレットを起動するリンクが入ってい る shop.html ページを作成します。
- 3. iSeries Toolbox for Java クラス用の jt400.jar ファイルを Web プロジェクト lib フォルダーにインポートします。この jar ファイルは x:\wdsc\wssd\plugins\com.ibm.etools.iseries.toolbox\runtime に入っています。こ こで、x は Development Studio Client をインストールしたディレクトリーで す。
	- 注: SV001585 プロジェクトの GetItems.java および ViewItems.jsp を表示す ると、サーブレットと JSP に対して JDBC および SOL 関連パーツ用のメ イン iSeries Toolbox for Java が表示されます。 Web パースペクティブの ナビゲーター・ビューでは、GetItems.java は「SV001585」>「ソース」 を展開して表示し、ViewItems.jsp は「SV001585」>「webApplication」 を展開して表示してください。
- 4. JDBC および SQL 用 iSeries Toolbox for Java を使用して GetItems サーブレ ットを作成して、以下を実行するために iSeries INVENTORY データベースか ら衣類の項目を検索します。
	- a. SQL 照会結果が入っている ResultSet Bean をセッションに入れる
	- b. ViewItems.jsp に対する要求をリダイレクトする

GetItems.jsp のコード・サンプルは以下のとおりです。

public void init() {

```
// Load the IBM Toolbox for Java JDBC driver.
  DriverManager.registerDriver(new com.ibm.as400.access.AS400JDBCDriver());
  // Note that we have retrieved the as400 name, userid, and password from
  // web.xml file using and xml parser.
  as400conn =
   DriverManager.getConnection(
    "jdbc:as400://" + as400 + ";naming=sql;errors=full",
    userid,
    password);
  dmd = as400conn.getMetabata();\mathcal{E}public void service(HttpServletRequest request, HttpServletResponse response){
  Statement select =
   as400conn.createStatement(
    ResultSet.TYPE SCROLL INSENSITIVE,
    ResultSet.CONCUR READ ONLY);
  ResultSet rs =
```

```
select.executeOuerv(
        "SELECT PRODNO, PRODNAME, RPRICE, IMAGE FROM "
         + retailLibrary
         + dmd.getCatalogSeparator()
         + inventoryFile);
      HttpSession session = request.getSession(true);
      session.setAttribute("resultset", rs);
      response.sendRedirect("/ViewItems.jsp");
   \}5. 前のステップで入手した ResultSet Bean から衣類項目を検索する ViewItems
   JSP ファイルを作成して、衣類項目を表形式で表示します。また、JSP ファイ
   ルには、サイズと数量を選択して項目を買い物カゴに入れるために使用でき
   る、各項目のフォームも入っている必要があります。 iSeries Web 開発ツール
   の Page Designer を使用して、JSP を作成できます。つまり、デザイン・ビュ
   ーでページを配列し、ソース・ビューで適切なコードを追加できます。
   ViewItems.jsp のコード・サンプルは以下のとおりです。
   <!--Getting the ResultSet Object from the session--><%
      int columnCount = 0;
      ResultSet rs = (ResultSet)session.getAttribute("resultset");
      if(rs != null)\degree<\!\!>_6₹
     rs.beforeFirst();
             ResultSetMetaData rsmd = rs.getMetaData ();
             colum nCount = rsmd.getCol um nCount();
   \frac{0}{0}<TABLE border="1">
   <TBODY>
   <TR><TD>Product ID</TD>
     <TD>Name</TD>
     <TD width="551">Price</TD>
     <TD colspan="2"></TD>
   </TR><%while (rs.next ()){
   <TR><!--Creating a form for this row (or this item)-->
   <FORM name="myform" action="/SV001585/AddtoBasket" onsubmit="return errorChecking(this);">
   <!--Getting each column data from this row of ResultSet object-->
   <!--Process data is a user defined method to modify the data for
   display if needed-->
            \leq^{\circ}for (int i = 1; i \le columnCount; ++i){
                    String value = rs.getString(i);if (rs.wasNull())value = "<math>mini</math>e]se\{if(i == 1)prodID=value;
                     value = processData(i, value);\mathcal{E}%>
       <TD><%=value%></TD>
        \ll^{\circ}\}\frac{2}{3}<!--Creating quantity input field and size drop down menue-->
   <!--Note that we are using product id as the name of the field-->
           <TD width="290">Quantity
```

```
<INPUT size="5" type="text" name='<%=prodID+"Q"%>' ><BR>
     Size <SELECT name='<%=prodID+"S"%>'>
       <OPTION value="s" selected>Small</OPTION>
       <OPTION value="m" selected>Medium</OPTION>
       <OPTION value="1" selected>Large</OPTION>
       <OPTION value="XL" selected>Extra Large</OPTION>
       <OPTION value="XXL" selected>Extra Extra Large</OPTION>
       </SFIFCT>
</TD>
<TD><INPUT type="image" name="submit" src="images/Add_to_basket.gif"></TD>
</FORM>
</TR>\leqslant^0\!\!\frac{0}{2}</TBODY>
</TARI F>
\ll^0_0
```
6. Web プロジェクト用に iSeries Java 開発ツール iseriesut.jar ファイルを lib フ ォルダーにインポートします。この JAR ファイルは

x:\wdsc\wssd\plugins\com.ibm.etools.iseries.toolbox\runtime に入っています。こ こで、x は製品をインストールしたディレクトリーです。インプリメンテーシ ョンを表示するには、SV001585 プロジェクトの AddtoBasket.java および ViewBasket.jsp を表示してください。Web パースペクティブのナビゲータ ー・ビューで、AddtoBasket.java は「**SV001585」>「ソース」**を展開して表示 し、ViewBasket.jsp は「SV001585」>「webApplication」を展開して表示で きます。

7. iSeries Java 開発ツールから RecordIOManager Bean を使用して、「買い物カゴ **に入れる」**ボタンによって呼び出される AddtoBasket サーブレットを作成しま す。これは、お客様が要求した数量を減算し、項目をセッションの買い物カゴ Java Bean に追加することによって、iSeries INVENTORY データベースを更新 します。AddtoBasket.isp コード・サンプルは以下のとおりです。

```
public class AddtoBasket extends HttpServlet {
```
//Inner class of AddtoBasket public class MyRecordIOManager extends RecordIOManager {

```
public MyRecordIOManager(
  String hostInfol,
   String hostInfo2,
   String hostInfo3,
   String file,
   String lib) throws Exception{
 super(hostInfo1, hostInfo2, hostInfo3, file, lib);
 setFileAccessType(RecordIOManager.FILEACCESS KEYED);
 setCommitLockLevel(RecordIOManager.COMMITLOCKLEVEL ALL);
 //journal has the same name as the database file
 setJournal(file);
 //journal is in the same library as the database file
 setJournalLibrary(lib);
public synchronized String updateDBFile(
String id,
 String size,
 String quantity
 \left( \begin{array}{c} 1 \\ 1 \end{array} \right)
```

```
.
  .
  .
  //opening the file
  try {
  if (openFile()) {
    record = readRecord(key);
    quantityAvailable = ((BigDecimal)
     record.getValueAt(0,sizeColumn)).intValue();
    totalQuantityAvailable = ((BigDecimal)
    record.getValueAt(0, 8)).intValue();
    if (quantityRequested <= quantityAvailable) {
    newQuantity =
        new BigDecimal(quantityAvailable - quantityRequested);
     totalNewQuantity =
        new BigDecimal
      (totalQuantityAvailable - quantityRequested);
     record.setValueAt(newQuantity, 0, sizeColumn);
     record.setValueAt(totalNewQuantity, 0, 8);
     // Note that we update the record but we don't commit
     // in case the customer decides to
     // empty the basket in which
     // case we call the rollBack method
     updateRecord(record);
     status = success;
    } else {
     status = notEnough;
    }
   } else
   status = accessError;
  } catch (Exception e) {
  e.printStackTrace();
  status = accessError;
  }
  //closing the file and adding
 try {
  closeFile();
  } catch (Exception e) {
  //in case of error rollback
  try {
   rollback();
   } catch (Exception e1) {
   e1.printStackTrace();
   }
  status = accessError;
  }
 return status;
}
}
//init method of AddtoBasket servlet
public void init() {
hostInfo = GetItems.getHostInfo();
}
public void doGet(HttpServletRequest req, HttpServletResponse res) {
 .
 .
 .
 Basket basket = (Basket) session.getAttribute("basket");
 MyRecordIOManager recIO =
 (MyRecordIOManager) session.getAttribute("recIO");
 if (basket == null)
 basket = new Basket();
```

```
session.setAttribute("basket", basket);
     }
     if(recI0 == null)if (recIO == null) {
     try {
      recIO =new MyRecordIOManager(
        hostInfo[0],
        hostInfo[1],
        hostInfo[2],
        GetItems.getInventoryFile(),
        GetItems.getRetailLibrary());
      } catch (Exception e) {
      try {
       res.sendRedirect("errorPage.html");
       return;
       } catch (Exception e1) {
       e1.printStackTrace();
       }
      }
     }
     id = req.getParameter("id");
     size = reg.getParameter(id + "S");quantity = req.getParameter(id + "Q");
     status = recIO.updateDBFile(id, size, quantity);
     session.setAttribute("recIO", recIO);
     if (status.equals("SUCCESS")) {
     basket.addItem(id, quantity, size);
     try {
      res.sendRedirect("ViewBasket.jsp");
      return;
      } catch (Exception e) {
      e.printStackTrace();
      }
     } else {
      if (status.equals("NOT_ENOUGH")) {
      try {
       res.sendRedirect("insufficient.html");
       return;
       } catch (Exception e) {
       e.printStackTrace();
      }
      } else
       if (status.equals("ACCESS_ERROR")) {
       try {
        res.sendRedirect("errorPage.html");
        return;
       } catch (Exception e) {
        e.printStackTrace();
        }
       }
     }
    }
8. 買い物力ゴの内容を表示する ViewBasket JSP ファイルを作成します。
9. 支払情報を入力するための customerinfo.html フォームを作成します。これに
   は、ViewForConfirm.jsp を呼び出す 「次へ」ボタンがあります。
```
- 10. 買い物カゴの全体の内容と合計差引金額を表示する ViewForConfirm.jsp を作 成します。 ViewForConfirm.jsp は、計算された配送料と「確認」ボタンを iSeries ORDERS データベースでの注文に加えると、ViewBasket.jsp と同じ方 法で作成できます。
- 11. iSeries Java 開発ツールの iSeries プログラム呼び出しウィザードを使用して、 PLACEORD.java Bean を作成します。これは、RETAILSTOR ライブラリーの PLACEODR サービス・プログラムにアクセスします。ウィザードは、Java ア プリケーションまたは Web サービス・ウィザードによって使用される Bean を作成して、iSeries ILE プログラムにアクセスします。
	- a. ウィザードを開くには、ナビゲーター・ビューで SV001585 を右クリックし て、「新規作成」>「その他」を選択します。
	- b. 「新規作成」ウィンドウで、「iSeries」 > 「Java」 > 「プログラム呼び出し Bean」をクリックします。
	- c. プログラム呼び出しウィザードに、iSeries ILE プログラム名、ライブラリ ー、プログラムのタイプ、および入出力パラメーターについての情報を入力 します。
	- d. ウィザードの最後のウィンドウには、Java アプリケーションまたは Web サ ービス、あるいはその両方の Bean を作成するためのオプションが示されま す。このプロジェクトで作成する必要があるのは、Java アプリケーション用 のものだけです。
	- 注: PLACEODR サービス・プログラムは構造の配列を使用して、各エレメント を ORDERS データベースのレコードに入れ、それぞれの配列ごとに出力 として注文番号を生成します。
- 12. ViewForConfirm.jsp 「確認」ボタンによって呼び出される PlaceOrder サーブ レットを作成します。
	- サーブレットは、iSeries プログラム呼び出しウィザードによって生成される Bean を使用し、iSeries サーバーにアクセスして RETAILSTOR ライブラリ ーの ORDERS データベースで注文を発行します。
	- 注文は買い物カゴ中の項目であり、ILE プログラムに配列の構成として送信 されます。
	- この配列の各構成は、買い物カゴ中の項目です。
	- Bean によって呼び出される PLACEORD RPG サービス・プログラムは、注 文番号を出力パラメーターとして戻し、セッションに入れます。

以下のコード・セグメントは、PlaceOrder サーブレットによる PLACEORD Bean の使用方法を示します。

```
public void init() throws ServletException {
hostInfo = GetItems.getHostInfo();super.init();
 try {
 /* creating an instance of the PLACEORD bean created
    by iSeries Program Call Bean wizard */
 orderBean = new PLACEORD();
 orderBean.setConnectionData(hostInfo[0],
 hostInfo[1], hostInfo[2]);
```

```
} catch (Exception e) {
 e.printStackTrace();
}
}
.
.
.
public void doPost(HttpServletRequest request,
HttpServletResponse response) {
 ...
PLACEORD.Orditems Struct inputStruct = null;
 // retrieving the order items from the basket
Basket basket =
 (Basket) request.getSession().getAttribute("basket");
AddtoBasket.MyRecordIOManager recIO =
 (AddtoBasket.MyRecordIOManager)
  request.getSession().getAttribute("recIO");
 if (basket == null || basket.size() == 0
 || recIO == null) {
 try {
  response.sendRedirect("errorPage.html");
 } catch (IOException e) {
  e.printStackTrace();
 }
} else {
 items = basket.elements();
 // setting array of structure elements
 while (items.hasMoreElements()) {
  item = (String[]) items.nextElement();
  inputStruct = orderBean.getOrdItemAr(j);
  inputStruct.setItemNo(new BigDecimal(item[0]));
   inputStruct.setQuantity(new BigDecimal(item[1]));
   inputStruct.setSizeOrd(item[2]);
  j = j + 1;}
 // setting the rest of the array elements to dummy values
 for (int i = j - 1; i < 100; i++) {
  inputStruct = orderBean.getOrdItemAr(i);
   inputStruct.setItemNo(new BigDecimal(0));
  inputStruct.setQuantity(new BigDecimal(0));
  inputStruct.setSizeOrd("s");
  }
 // setting the other two input parameters of the bean
 orderBean.setNumOfItems(new BigDecimal(j));
 orderBean.setBalance((BigDecimal)
  request.getSession().getAttribute("balance"));
 try {
  // invoking the iSeries program
  orderBean.invoke();
   // retrieving the order number from PLACEORD bean
  orderNumber = (orderBean.getRetCode()).toString();
  request.getSession().setAttribute("orderNumber",
  orderNumber);
  basket.empty();
  // commit this order now
  recIO.commit();
  response.sendRedirect("orderNumber.jsp");
  return;
  } catch (Exception e) {
  response.sendRedirect("errorPage.html");
```

```
e.printStackTrace();<br>}
   \left.\vphantom{\raisebox{1.5cm}{.}}\right\}13. 番号を検索して、それを確認メッセージと共にお客様に表示する OrderNumber
   サーブレットを作成します。お客様が買い物カゴに項目を入れていない場合
```

```
は、代わりにエラー・ページが戻されるようにしてください。
```
# 第 7 章 拡張モジュール 2: SV000514 および SV001586 Web サービスを使用する Web プロジェクトの作成 (SV000618)

#### 概要

このプロジェクトは、RPG プログラミング知識を使用して iSeries Web サービスお よび RPG プログラムの Web クライアントを作成する方法について説明していま す。このプロジェクトでユーザーは、管理者の役割を演じて Web ページのシリー ズを段階的に進み、在庫数量を判別して、卸売業者から小売店用に追加の在庫を注 文します。項目番号を入力し、項目の詳細を表示し、数量とサイズを注文して、確 認を受け入れます。

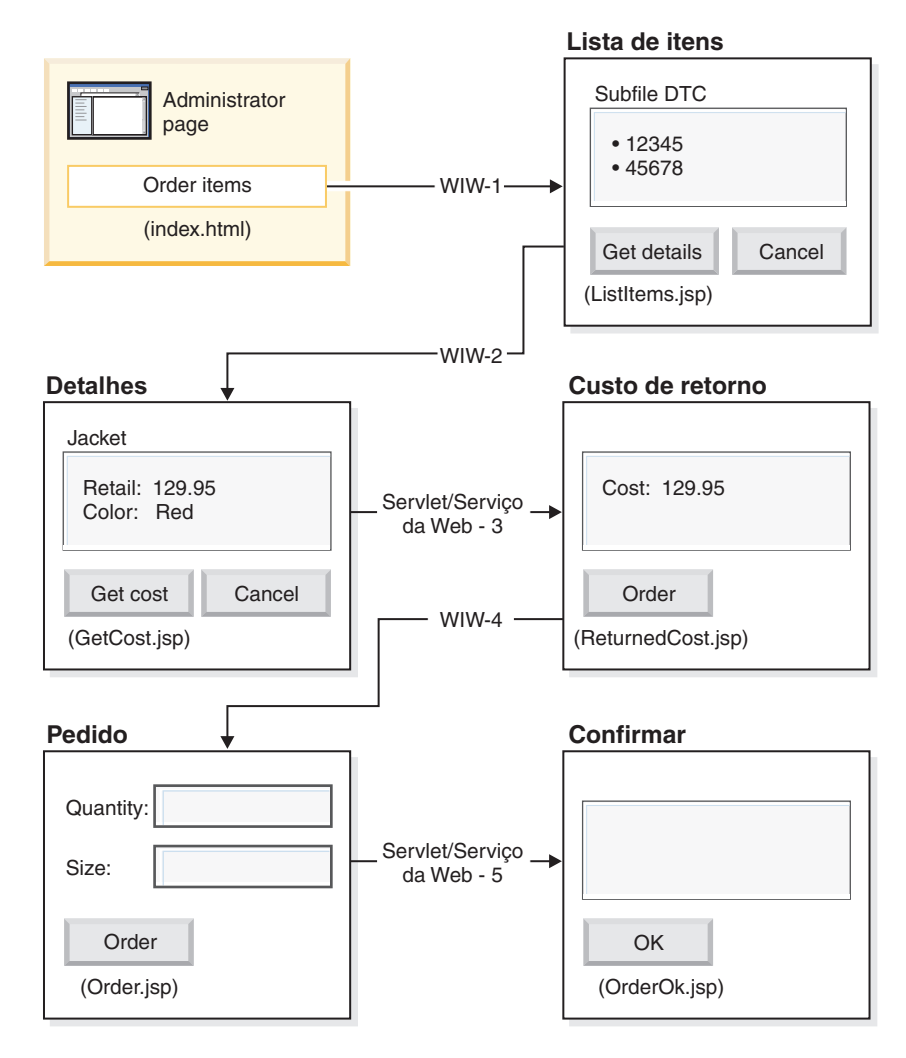

(WIW = Web Interaction Wizard)

これは拡張モジュールであるため、指示はプロジェクト作成の各ステップには進み ませんが、そのようなプロジェクトを作成するために実行される展開ステップにつ いて概説します。このプロジェクトは Development Studio Client の以下のコンポー ネントを使用します。

- Web 対話ウィザードおよび各種 Web コンポーネントからの出力を組み込む Page Designer を使用して Web ページを作成する iSeries Web 開発ツール
- 項目情報を戻す TNLSTITM RPG サービス・プログラムを作成する Remote System Explorer
- 項目の価格を検索して項目を注文するサーブレット・プロキシー・コードを生成 する Web サービス・ウィザード
- 必要なサーブレットを作成する iSeries Java 開発ツール
- WebSphere Application Server を介して iSeries サーバーに対して配置する以前に アプリケーションを検査する WebSphere テスト環境

# 始める前に

この演習を完了できるのは、次の前提条件に滴合する場合だけです。前提条件につ いては、9ページの『第3章シナリオの実行』で詳しく説明されています。

- iSeries サーバーに TCP/IP でアクセスしている。
- iSeries サーバーをコマンド STRTCPSVR \*ALL で開始した。
- WebFacing サーバーをコマンド STRTCPSVR \*WEBFACING で開始した。
- WHOLESALE および RETAILSTOR ライブラリーを iSeries サーバーに復元し た。
- ・ WHOLESALE. RETAILSTOR および OGPL ライブラリーがユーザーのライブラ リー・リストに入っている。
- 9ページの『第3章 シナリオの実行』ですべてのタスク(ワークベンチでのア プリケーションのテストには不要なオプションの WebSphere Application Server タスクは除く)を完了した。

## Web ページ、サーブレット、JSP、および RPG コードの作成

SV000618 のコンポーネントを構成するには、以下のようにしてください。

- 1. Web プロジェクトを作成して、作成するすべてのファイルを保持します。
- 2. iSeries 在庫データベースに項目をリストする ListItems JSP ファイルを書き込み ます。iSeries Web 開発ツールの Page Designer を使用して、サーブレットを作 成できます。つまり、デザイン・ビューでページを配列し、ソース・ビューで適 切なコードを追加できます。また、サブファイルをデータベース・レコードで埋 め込んで、TNLSTITM RPG サービス・プログラムと対話するためにサブファイ ルの Design Time Control (DTC) を挿入する必要もあります。DTC 制御設定に はサービス・プログラムを指定できます。

Web 対話ウィザードを使用して入力ページを作成する必要があります。

• ListItems.jsp を出力ページとして指定し、在庫項目をリストします。これは、 Web 対話ウィザードによる ListItems.wit ファイルの作成を確実にします。

- サブファイル DTC は自動的に TNLSTITM RPG サービス・プログラムを起動す るので、Web 対話ウィザードにプログラム呼び出しが指定されていないことを確 認します。また、ウィザードは ListItemsWitServlet を生成します。これは ListItems.jsp ページを呼び出すリンクとして機能します。
- Web 対話ウィザードによって生成される ListItemsWit.wit ファイルを検討する には、次のようにしてください。
	- 1. SV001618 を展開して ListItems.wit をダブルクリックし、ファイルの対話 ウィザードを表示します。
	- 2. ウィザードで「次へ」をクリックして、対話に指定された値を検討します。

Page Designer を使用して GetCost JSP 出力ページを作成する必要があります。こ れは ListItems.jsp 入力ページから入力を実行します。ユーザーが ListItems.jsp ペ ージの項目をクリックすると、GetCost.jsp ページには項目の詳細が表示されます。

GetCost.isp ページを作成した後で、Web 対話ウィザードを使用して ListItems.jsp (入力ページとして選択) および GetCost.jsp (出力ページとして選 択) 間の WitOrder 対話を作成します。

- ウィザードのプログラム呼び出しページで、TNLSTITM RPG サービス・プログ ラムから GetDetail プロシージャーおよびパラメーターの呼び出しを指定しま す。
- プロシージャーにおいて、選択されたサブファイル・レコードを判別するために サブファイル DTC API が組み込まれます。プロシージャーは、この情報を使用 して INVENTORY データベースから選択済みレコードを検索し、GetCost.isp 上に選択した項目の詳細 (画像を含む) を表示します。
- Web 対話ウィザードによって生成される WitOrderWit.wit ファイルを検討する には、次のようにしてください。
	- 1. SV001618 を展開して WitOrder.wit をダブルクリックし、ファイルの対話ウ ィザードを表示します。
	- 2. ウィザードで「次へ」をクリックして、対話に指定された値を検討します。

flow パラメーターは出力ページでフロー・コントローラーとして指定されること に注意してください。これにより、パラメーターの値に適切な JSP ファイルが表 示されるようになります。

「原価」ボタンを押すことで卸売業者からの項目の現在の原価を管理者が検索でき るように、Web サービス定義言語 (WSDL) ファイルをプロジェクト SV000514 か らインポートする必要があります。

- 「原価」ボタンにより、QryProdCostServlet.jsp および対応する Web サービス がプロジェクト SV000514 から呼び出されます。
- Web サービス・ウィザードおよびインポートした WSDL ファイルを使用して、 Web サービスを呼び出すために必要な Java プロキシー・コードを生成します。
- QryProdCostServlet.jsp は、GetCost.jsp ページから入力を取り出し、選択済み 項目の原価を検出する SV000514 Web サービスを呼び出すために Java プロキシ ー・コードを使用して、ReturnedCost.jsp と呼ばれるページに原価を表示しま す。
- OryProdCostServicesProxy.java コードおよび OryProdCostServlet.java を表示 するには、次のようにしてください。
- 1. 「SV001618」>「ソース」>「プロキシー」>「SOAP」を展開します。
- 2. QryProdCostServicesProxy.java をダブルクリックします。
- 3. OryProdCostServlet.java の場合は、「SV001618」 >「ソース」 の下で QryProdCostServlet.java をダブルクリックして、Java プロキシー・コード のインスタンス化方法を注記します。

管理者が「注文」ボタンをクリックして選択項目を卸売業者に注文できるよう、 「Web 対話」ウィザードで ReturnCost.jsp を入力として、また Order.jsp を出 力としてリンクさせる必要があります。

- この対話では、2 ページのリンクが正しい情報の表示に十分であるときには、プ ログラム呼び出しを使用する必要がありません。
- WitPlaceOrder.wit を表示するには、次のようにしてください。
	- 1. SV001618 を展開します。
	- 2. WitPlaceOrder.wit をダブルクリックして、対話を開きます。
	- 3. ウィザードで「次へ」をクリックして、指定値を検討します。

管理者が注文した項目のサイズと数量を指定できるように、SV001586 Web サービ スを使用します。

- SV001586 WSDL ファイルをこのプロジェクトにインポートし、Java プロキシ ー・コードを生成して Web サービスを呼び出し、ユーザーが Order.jsp から 「注文」ボタンを押すと呼び出される OrderSupplyServlet を作成します。
- サーブレットは、Order.jsp から情報を収集して Web サービス Java プロキシ ー・コードを呼び出します。これは SV001586 Web サービスを呼び出して項目を 注文します。
- サーブレットは、注文が正常に実行されると OrderOK.jsp を表示し、正常に実行 されないとエラー・ページを表示します。
- 生成された Web サービス・プロキシーがインスタンス化されて、SV001586 Web サービスを使用するために呼び出される方法を表示するには、次のようにしてく ださい。
	- 1. 「SV000618」 >「ソース」を展開します。
	- 2. OrderSupplyServlet.java をダブルクリックして、内容を調べます。

#### WebSphere Application Server に展開する前に

アプリケーションを WebSphere Application Server に展開する前に、アプリケーシ ョンが適切に機能するように SV000514 および SV001586 Java クラス・ファイル 内部の特定 URL を変更する必要があります。

#### SV000514 の場合:

- Web サービス・プロキシー・クラス QryProdCostServicesProxy において、呼び 出す Web サービスの URL が入っている変数が定義されます。
- 最初にプロキシーを作成するときには、この URL は http://localhost:9080/SV000514/servlet/rpcrouter に設定されています。
- この値に設定されている変数を使用して、IDE 中のプロジェクト SV000514 に入 っている Web サービスが呼び出されます。これは、19 ページの『ワークベンチ でのアプリケーションの実行』で説明されています。

• このアプリケーションを展開する前に、EAR ファイル SVWholeSale.ear を iSeries IFS ディレクトリー上で展開した場所を示すように、この URL 値を変更 する必要があります。

プロジェクト SV001586 の場合:

- Web サービス・プロキシー・クラス OrderSupplyServicesProxy において、呼び 出す Web サービスの URL が入っている変数が定義されます。
- 最初にプロキシーを作成するときには、この URL は http://localhost:9080/SV001586/servlet/rpcrouter に設定されています。
- · この値に設定されている変数を使用して、IDE 中のプロジェクト SV001586 に入 っている Web サービスが呼び出されます。これは、19 ページの『ワークベンチ でのアプリケーションの実行』で説明されています。
- このアプリケーションを展開する前に、SVWholeSaleEAR.ear ファイルを iSeries IFS ディレクトリー上で展開した場所を示すように、この URL 値を変更する必 要があります。

# 第 8 章 特記事項

本書は米国 IBM が提供する製品およびサービスについて作成したものであり、本 書に記載の製品、サービス、または機能が日本においては提供されていない場合が あります。日本で利用可能な製品、サービス、および機能については、日本 IBM の営業担当員にお尋ねください。本書で IBM 製品、プログラム、またはサービス に言及していても、その IBM 製品、プログラム、またはサービスのみが使用可能 であることを意味するものではありません。これらに代えて、IBM の知的所有権を 侵害することのない、機能的に同等の製品、プログラム、またはサービスを使用す ることができます。ただし、IBM 以外の製品とプログラムの操作またはサービスの 評価および検証は、お客様の責任で行っていただきます。

IBM は、本書に記載されている内容に関して特許権(特許出願中のものを含む)を 保有している場合があります。本書の提供は、お客様にこれらの特許権について 実 施権を許諾することを意味するものではありません。

使用許諾については、下記の宛先に書面にてご照会ください。

 $\overline{\tau}$ 106-0032 東京都港区六本木 3-2-31 IBM World Trade Asia Corporation Licensing

以下の保証は、国または地域の法律に沿わない場合は、適用されません。 IBM お よびその直接または間接の子会社は、本書を特定物として現存するままの状態で提 供し、商品性の保証、特定目的適合性の保証および法律上の瑕疵担保責任を含むす べての明示もしくは黙示の保証責任または保証条件は適用されないものとします。 国または地域によっては、法律の強行規定により、保証責任の制限が禁じられる場 合、強行規定の制限を受けるものとします。

この情報には、技術的に不適切な記述や誤植を含む場合があります。本書は定期的 に見直され、必要な変更は本書の次版に組み込まれます。 IBM は予告なしに、随 時、この文書に記載されている製品またはプログラムに対して、改良または変更を 行うことがあります。

本書において IBM 以外の Web サイトに言及している場合がありますが、便宜のた め記載しただけであり、決してそれらの Web サイトを推奨するものではありませ ん。それらの Web サイトにある資料は、この IBM 製品の資料の一部ではありませ ん。それらの Web サイトは、お客様の責任でご使用ください。

IBM は、お客様が提供するいかなる情報も、お客様に対してなんら義務も負うこと のない、自ら適切と信ずる方法で、使用もしくは配布することができるものとしま す。

本プログラムのライセンス保持者で、GD 独自に作成したプログラムとその他のプロ グラム (本プログラムを含む) との間での情報交換、および (ii) 交換された情報の 相互利用を可能にすることを目的として、本プログラムに関する情報を必要とする 方は、下記に連絡してください。

*Lab Director IBM Canada Ltd. Laboratory 8200 Warden Avenue Markham, Ontario, Canada L6G 1C7*

本プログラムに関する上記の情報は、適切な使用条件の下で使用することができま すが、有償の場合もあります。

本書で説明されているライセンス・プログラムまたはその他のライセンス資料は、 IBM 所定のプログラム契約の契約条項、IBM プログラムのご使用条件、またはそれ と同等の条項に基づいて、IBM より提供されます。

IBM 以外の製品に関する情報は、その製品の供給者、出版物、もしくはその他の公 に利用可能なソースから入手したものです。IBM は、それらの製品のテストは行っ ておりません。したがって、他社製品に関する実行性、互換性、またはその他の要 求については確証できません。 IBM 以外の製品の性能に関する質問は、それらの 製品の供給者にお願いします。

本書には、日常の業務処理で用いられるデータや報告書の例が含まれています。よ り具体性を与えるために、それらの例には、個人、企業、ブランド、あるいは製品 などの名前が含まれている場合があります。これらの名称はすべて架空のものであ り、名称や住所が類似する企業が実在しているとしても、それは偶然にすぎませ  $\mathcal{h}_{\alpha}$ 

# 著作権使用許諾:

本書には、様々なオペレーティング・プラットフォームでのプログラミング手法を 例示するサンプル・アプリケーション・プログラムがソース言語で掲載されていま す。お客様は、サンプル・プログラムが書かれているオペレーティング・プラット フォームのアプリケーション・プログラミング・インターフェースに準拠したアプ りケーション・プログラムの開発、使用、販売、配布を目的として、いかなる形式 においても、IBM に対価を支払うことなくこれを複製し、改変し、配布することが できます。このサンプル・プログラムは、あらゆる条件下における完全なテストを 経ていません。従って IBM は、これらのサンプル・プログラムについて信頼性、 利便性もしくは機能性があることをほのめかしたり、保証することはできません。 お客様は、IBM のアプリケーション・プログラミング・インターフェースに準拠し たアプリケーション・プログラムの開発、使用、販売、配布を目的として、いかな る形式においても、 IBM に対価を支払うことなくこれを複製し、改変し、配布す ることができます。

それぞれの複製物、サンプル・プログラムのいかなる部分、またはすべての派生的 創作物にも、次のように、著作権表示を入れていただく必要があります。

(C) (お客様の会社名) (年). このコードの一部は、IBM Corp. のサンプル・プログラ ムから取られています。 (C) Copyright IBM Corp. 1992, 2002. All rights reserved.

## プログラミング・インターフェース情報

プログラミング・インターフェース情報は、プログラムを使用してアプリケーショ ン・ソフトウェアを作成する際に役立ちます。

一般使用プログラミング・インターフェースにより、お客様はこのプログラム・ツ ール・サービスを含むアプリケーション・ソフトウェアを書くことができます。

ただし、この情報には、診断、修正、および調整情報が含まれている場合がありま す。診断、修正、調整情報は、お客様のアプリケーション・ソフトウェアのデバッ グ支援のために提供されています。

警告: 診断、修正、調整情報は、変更される場合がありますので、プログラミン グ・インターフェースとしては使用しないでください。

# 商標

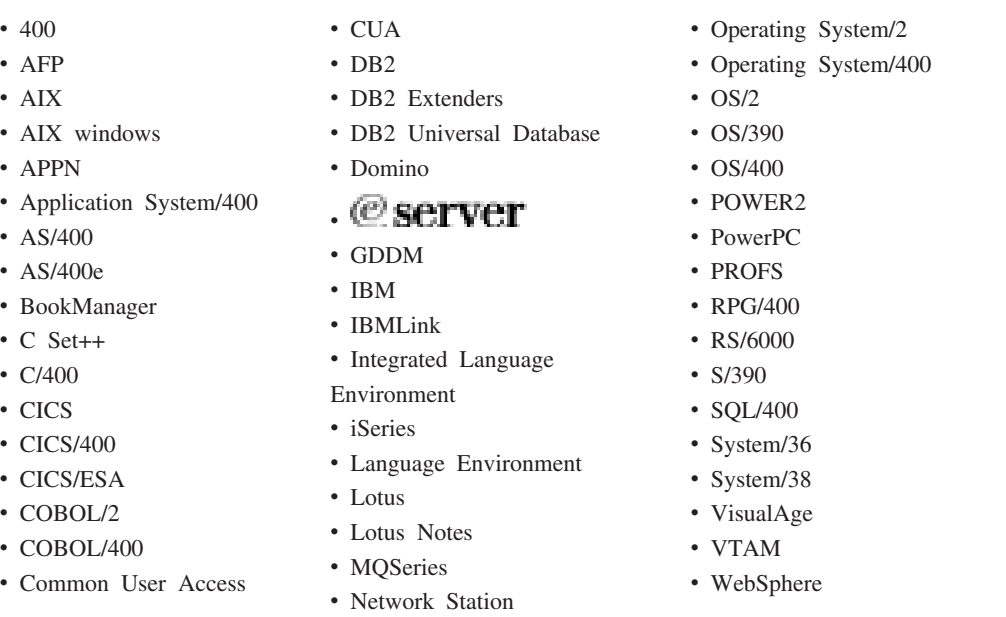

• Open Class

InstallShield は InstallShield Corporation の商標です。

Intel および Pentium は、Intel Corporation の米国およびその他の国における商標で す。

Java およびすべての Java 関連の商標およびロゴは、Sun Microsystems, Inc. の米国 およびその他の国における商標または登録商標です。

Rational は、IBM Corporation および Rational Software Corporation の米国およびそ の他の国における商標です。

Lotus, Lotus Notes, および Domino は Lotus Development Corporation の米国およ びその他の国における商標です。

ActiveX, Microsoft, SourceSafe, Visual C++, Visual SourceSafe, Windows, Windows NT, Win32, Win32s, および Windows ロゴは、Microsoft Corporation の米国およびその他の国における商標です。

Netscape Navigator は Netscape Communications Corporation の商標です。

UNIX は、The Open Group の登録商標です。

他の会社名、製品名およびサービス名等はそれぞれ各社の商標です。
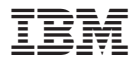

プログラム番号: 5724-A81

Printed in Japan